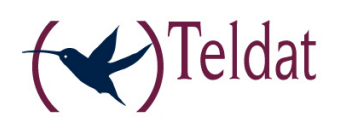

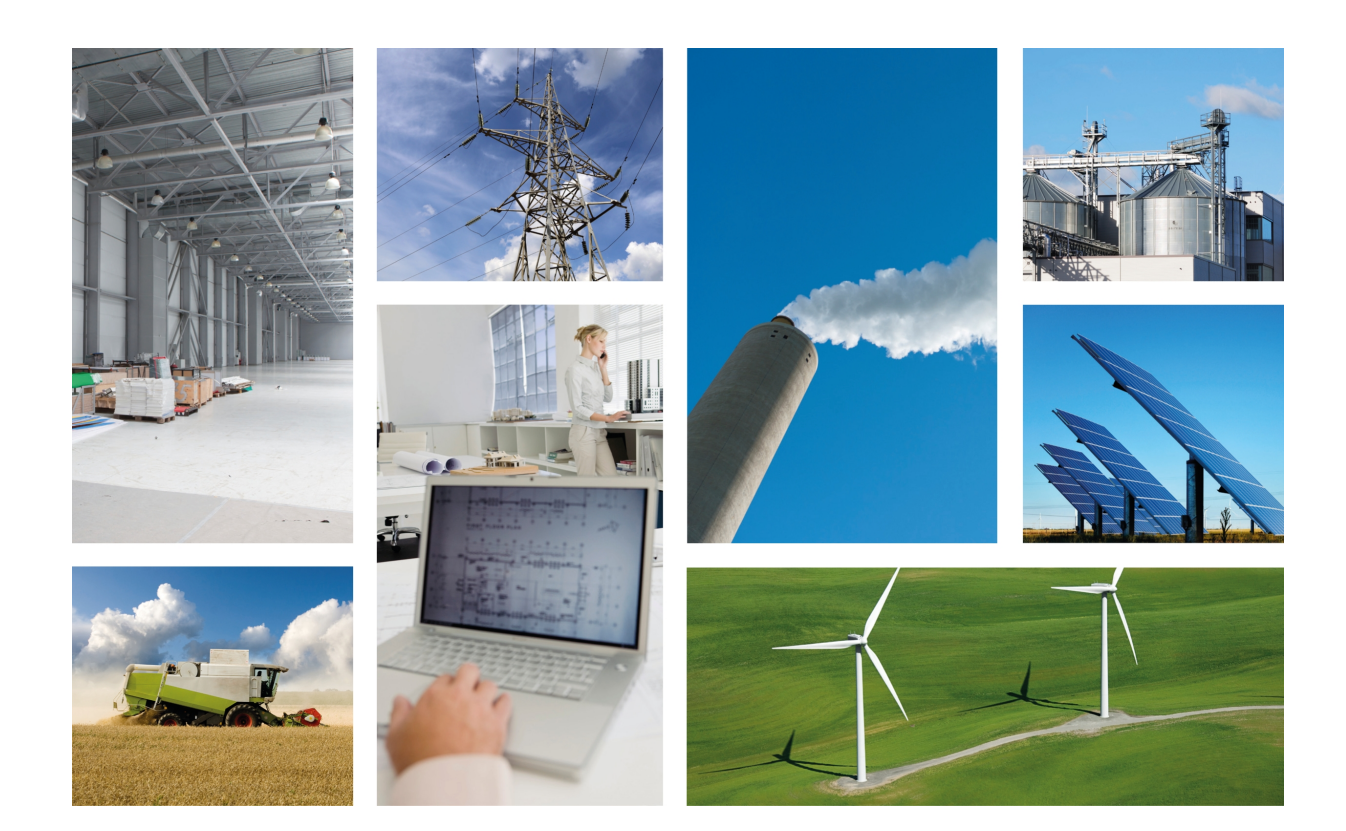

# Regesta-PLC

Web Interface Manual

Copyright© Teldat DM479-I Version 1.0 12/2016 Teldat S.A.

# **Legal Notice**

Warranty

This publication is subject to change.

Teldat S.A. offers no warranty whatsoever for information contained in this manual.

Teldat S.A. is not liable for any direct, indirect, collateral, consequential or any other damage connected to the delivery, supply or use of this manual.

# **Table of Contents**

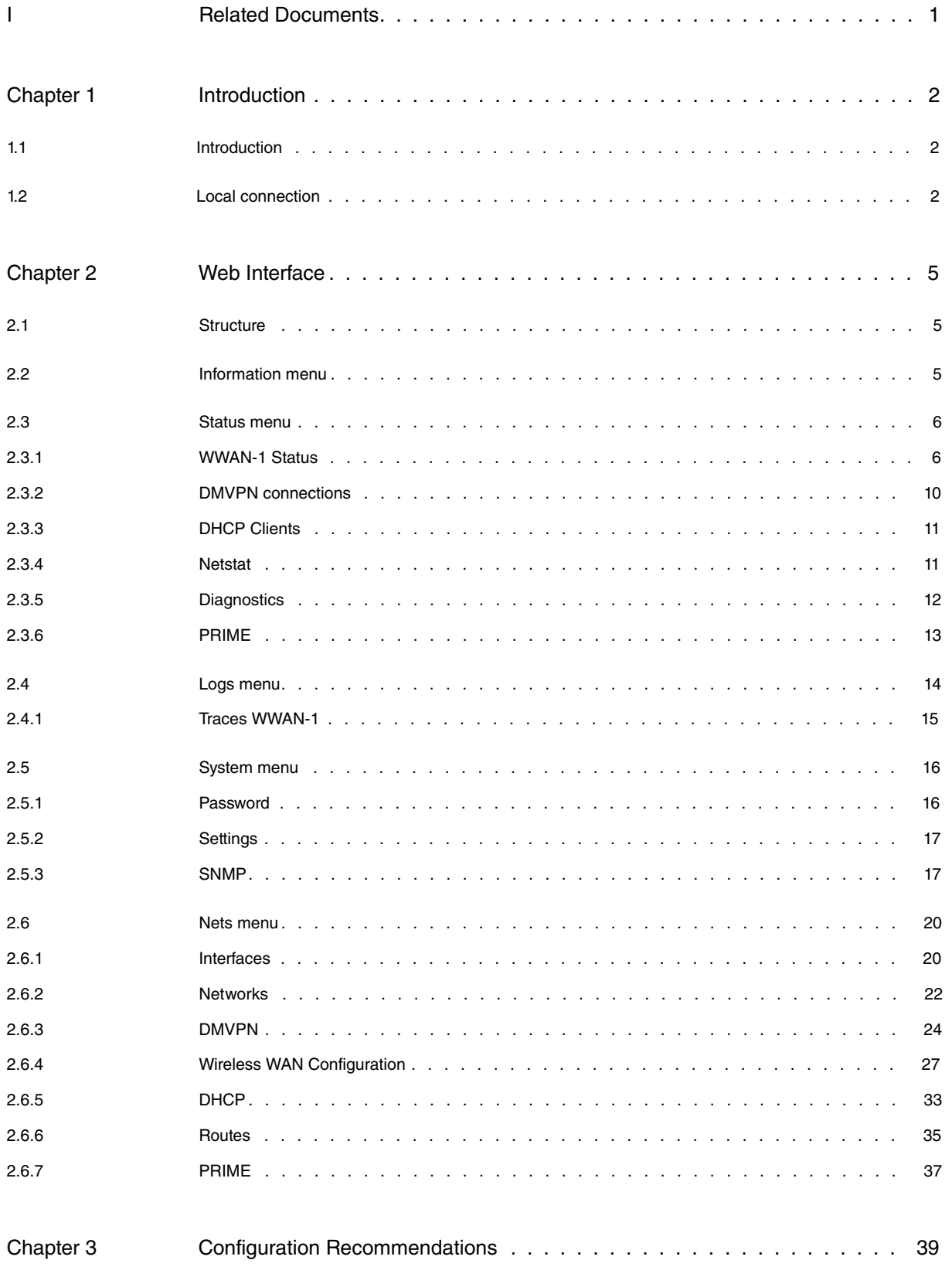

Table of Contents Teldat S.A.

# <span id="page-4-0"></span>**I Related Documents**

Teldat Dm478-I

# <span id="page-5-1"></span><span id="page-5-0"></span>**Chapter 1 Introduction**

# **1.1 Introduction**

The **Regesta-PLC** router configuration tool provides a quick and efficient start up.

It is a Web Configurator that runs automatically and takes into account the router's work scenario. The configuration parameters, which can be accessed through the web, are those vital to the router operations. The remaining parameters (hidden from the user) aim at optimizing the operating system. To configure them, the connection speed to the terminal is the main factor considered.

# <span id="page-5-2"></span>**1.2 Local connection**

If no settings have been pre-activated, the default factory settings installed will be enabled. You can access the Web Configurator by connecting an Ethernet cable,supplied with the router, to any of the LAN ports and to the PC being used for the configuration tasks.

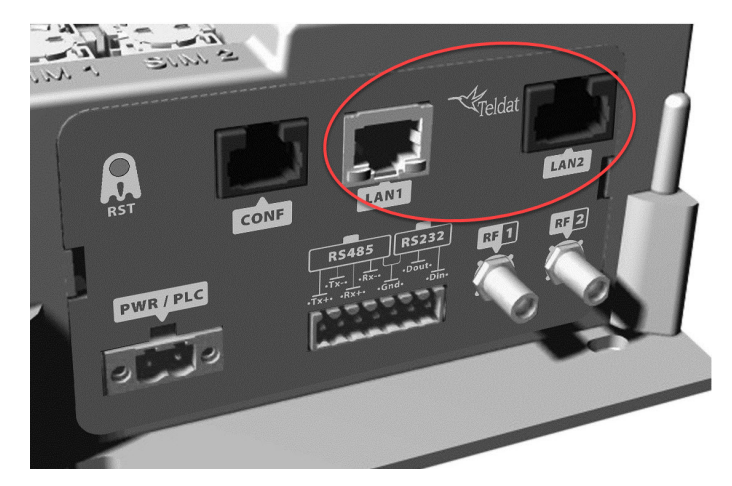

Fig. 1: **Regesta PLC connector panel showing the LAN ports**

The default IP address (accessible from any switch port) is 192.168.1.1/24. The PC must configure an address belonging to the Regesta-PRO-ER subnet (192.168.1.0/24).

Once you have guaranteed IP access to the router, enter the following URL into the Web browser:

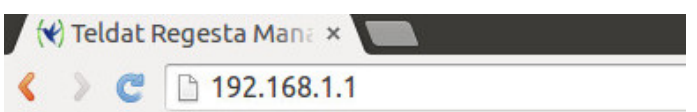

Fig. 2: **Accessing the Web Configuration**

If router access is correct, the Web configurator home page is displayed.

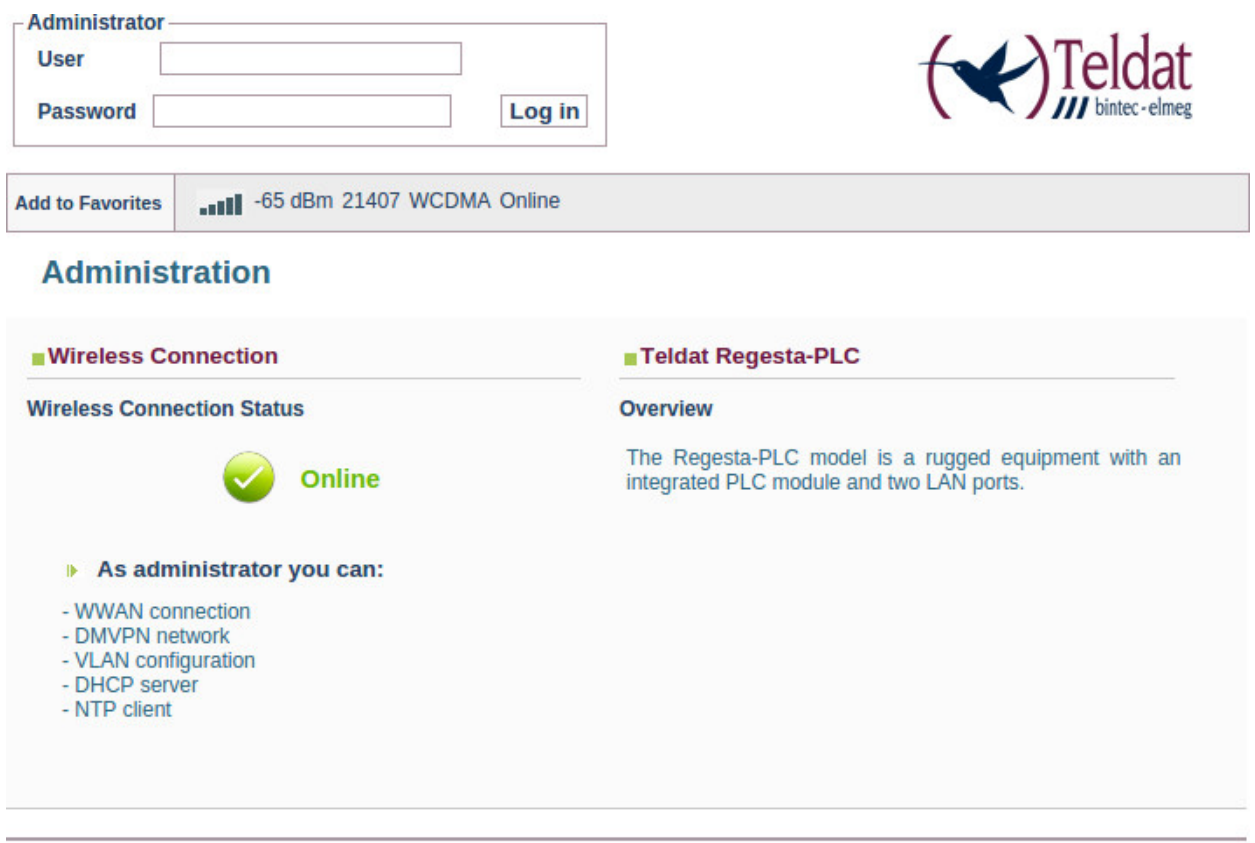

Regesta-PLC 3G 30SN

**Web Firmware Version: 5.2.0** 

## Fig. 3: **REGESTA-PLC Home page**

In the bar at the top of the home page, there is a changing text that indicates whether or not the device may be accessed and through which technology. In the case of the Regesta-PLC, this can only be WWAN. If the device cannot be accessed, an "Offline" information message appears.

# ... 1 -61 dBm movistar GPRS Online

Fig. 4: **WWAN Access: Coverage quality, carrier, technology and connection status**

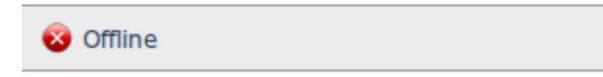

Fig. 5: **Device is inaccessible**

In the middle of the home page, you'll see a graph showing the status of the characters associated to each access technology the device incorporates. Written information can also be found on the characteristics of the Web Configurator and the REGESTA-PLC device.

# **Administration**

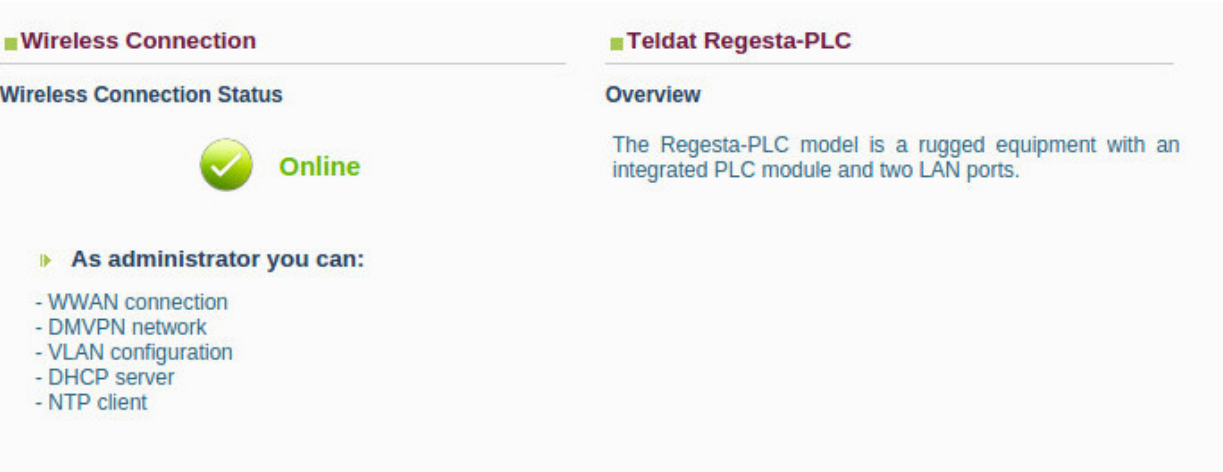

Fig. 6: **Home page information - REGESTA-PLC with WWAN access.**

The rest of the page displays information on the device model and the installed Web firmware version.

# Regesta-PLC 3G 30SN

Web Firmware Version: 5.2.0

### Fig. 7: **Device model and the Web firmware version installed**

To access the device configuration and monitoring, enter the user and password and click on Log in. Initially, the device leaves the factory without any defined users.

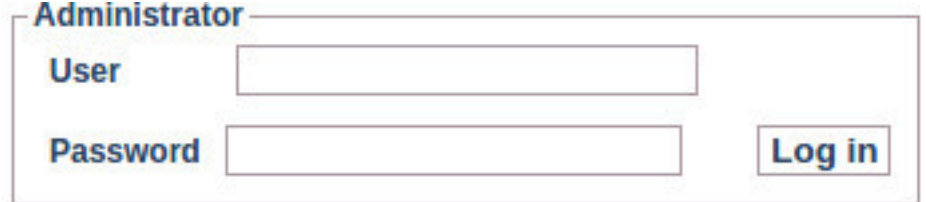

#### Fig. 8: **Access with user and password**

Depending on the access level assigned to the logged-in user (root, configuration ormonitoring), he/she will have access to some pages but perhaps not to others.

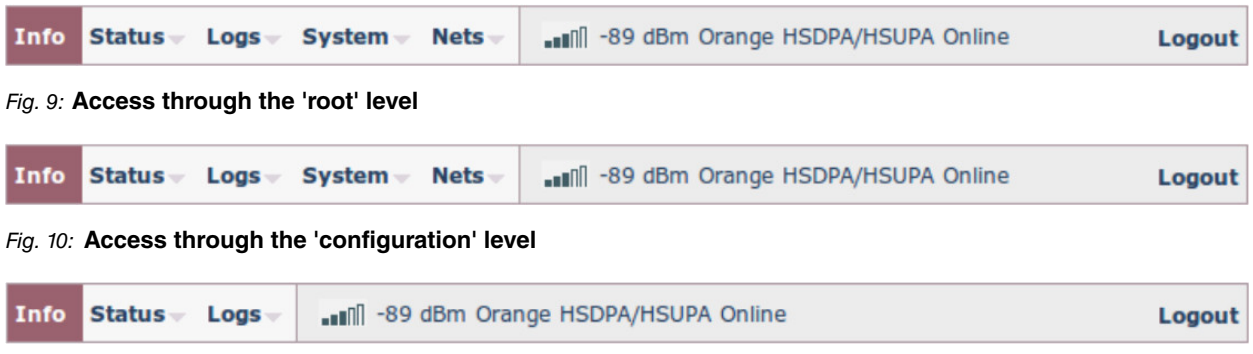

Fig. 11: **Access through the 'monitoring' level**

# <span id="page-8-1"></span><span id="page-8-0"></span>**Chapter 2 Web Interface**

# **2.1 Structure**

The configuration and monitoring pages have a common structure, described below:

- Information on the router, date and time (shown in purple): Displays the name of the router, the date, the time and the time lapsed since the last restart.
- Main menu (red): Lets you browse through the different configurator pages.
- Status bar (orange): Shows whether or not the device is accessible and through which configuration.
- Logout(green): Disconnects the user and redirects him/her to the application disconnection page. Here, instructions are given on how to return to the configurator start page.
- Configuration/monitoring page (blue): This is the page the user is currently accessing and which allows him/her to configure or monitor the different router characteristics.

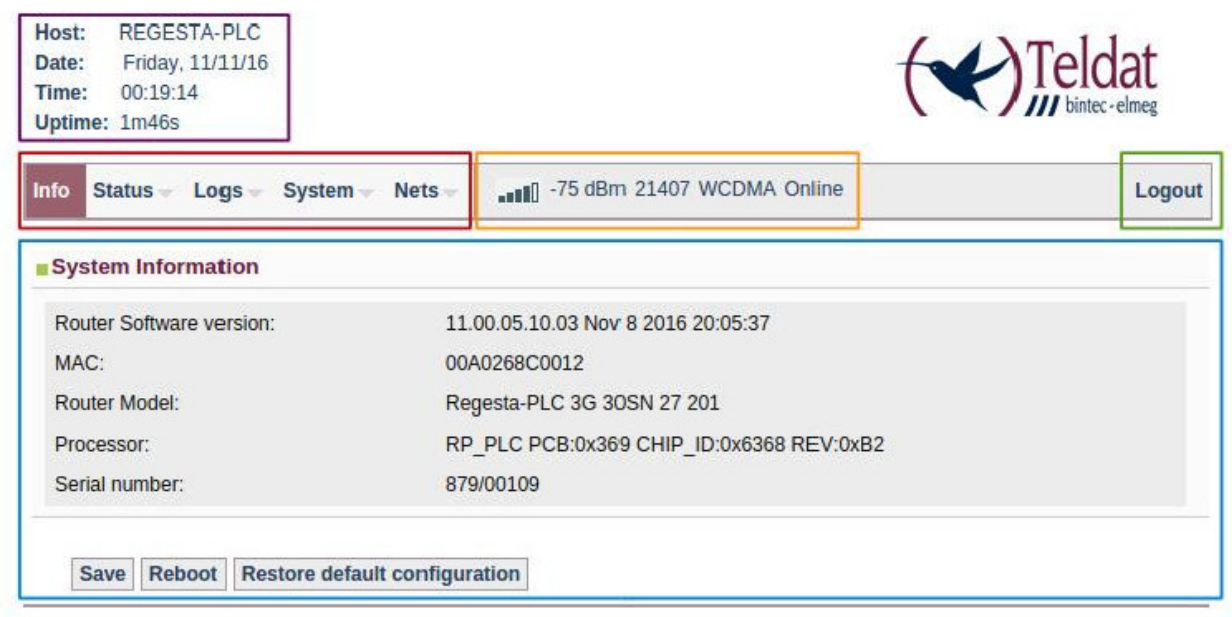

## <span id="page-8-2"></span>Fig. 12: **Page structure**

# **2.2** Information **menu**

Once the user and password have been validated, the following page containing information on the device is displayed.

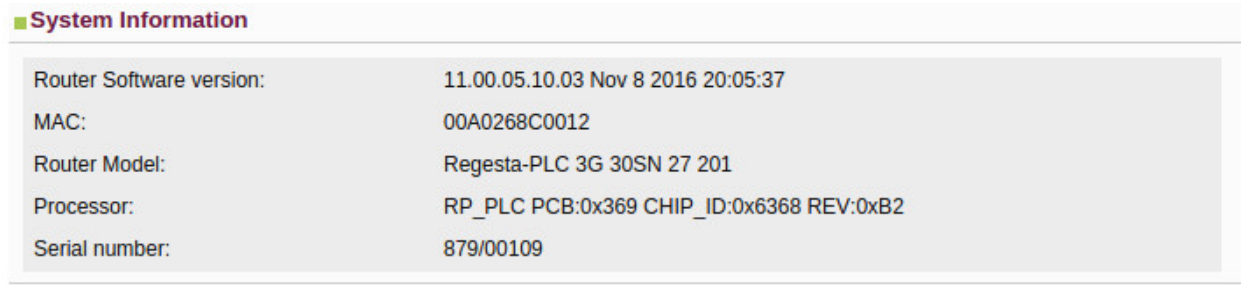

Save Reboot Restore default configuration

Fig. 13: **Info page**

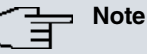

The "Save", "Reboot" and "Restore default configuration" buttons are only available if the logged-in user has been assigned a "root" or "configuration" access level.

The data shown is as follows:

- Router Software version: Router's CIT version.
- MAC: Physical Ethernet address.
- Router Model:Regesta-PLC model and router license.
- Processor: Processor.
- Serial number: Router's serial number.

There are three buttons at the bottom of the page that execute the following actions:

- Save Button: Lets you save any changes made in the router configuration.
- Reboot Button: Lets the user reboot the router from the Web. On clicking on this button, the user is automatically logged out and redirected to the application disconnection page.
- Restore default configuration Button: Lets you reestablish the router default configuration, which automatically restarts for changes to be effective. On reboot, the user is automatically redirected to the application disconnection page.

**Note**

- For the changes executed in the router configuration via the Web Configurator to activate, you first need to save the changes through the "Save" button and then reboot the router using the "Reboot" button.
- If you reestablish the default configuration, you will lose all changes previously made to the router's configuration.

From this home page, and depending on his/her access level, the user can enter the remaining Web Configurator pages. The following sections describe the configuration/monitoring screens in the order in which they appear in the bar at the top of the page.

# <span id="page-9-0"></span>**2.3** Status **menu**

The Status menu allows you to access information on the various aspects of the router status.

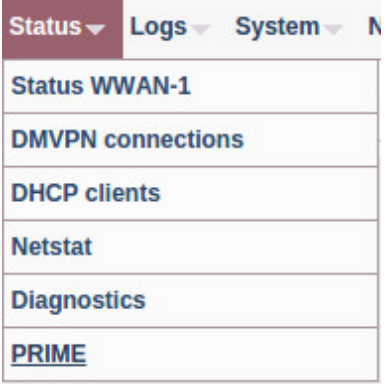

<span id="page-9-1"></span>Fig. 14: **Menu Status – REGESTA-PLC with 1 2G/3G/LTE module and PRIME technology**

# **2.3.1 WWAN-1 Status**

Summarizes the parameters that characterize the cellular interface for module 1.

# **WWAN-1 Connection Status**

### **Connection**

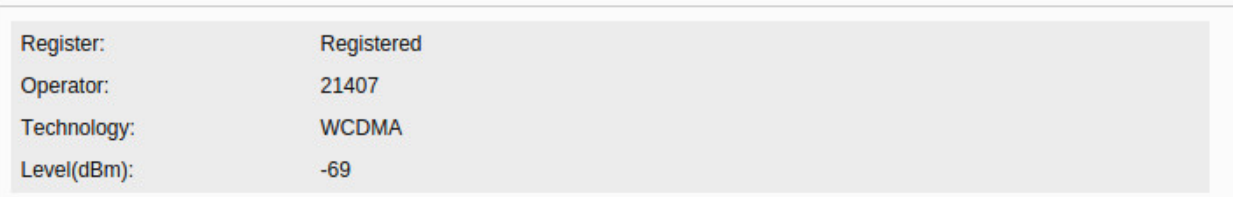

#### **Cells**

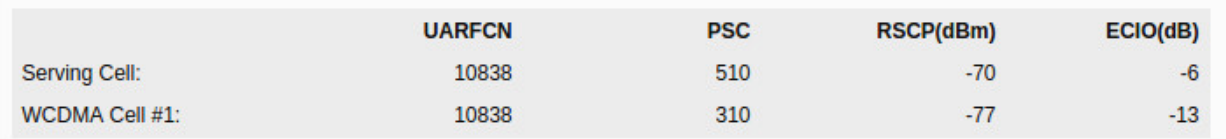

### **Module Information**

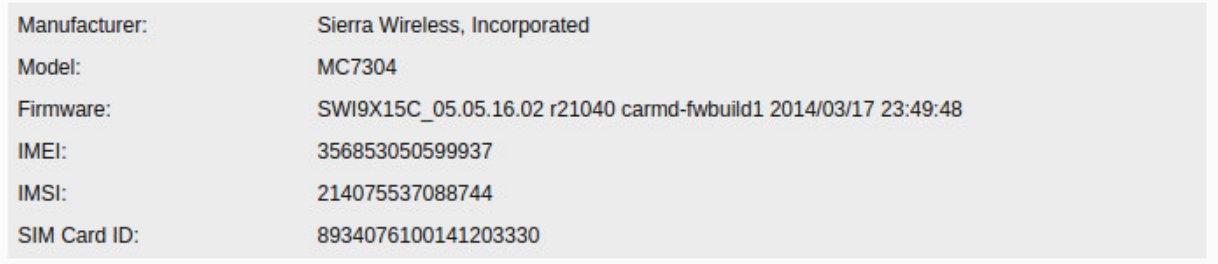

## **IP Protocol**

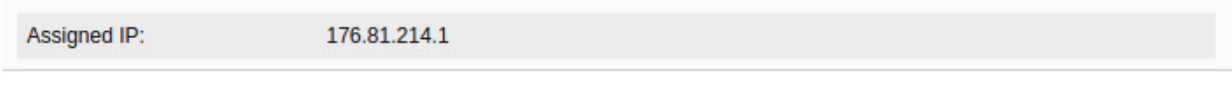

## Fig. 15: **Status –WWAN-1 Status**

This page is divided into four sections:

### (a) Connection

Provides information on the status of the radio link and on network registration.

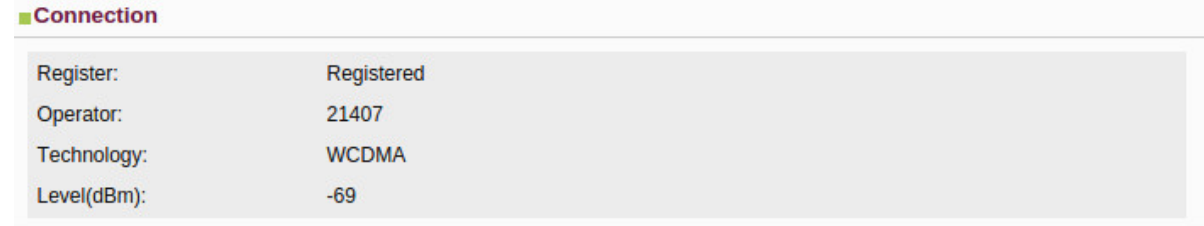

## Fig. 16: **WWAN-1 Status – Connection**

- Register: Module's GSM register status in the network.
- Operator: Mobile telephony carrier code.
- Technology: Type of connection used by the router.
- Level (dBm): Signal reception level measured by the module.
- (b) Cells

Displays information on the serving and neighboring cells.

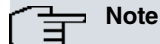

It doesn't always show the same information. The latter depends on the type of module and technology used.

#### - 2G Connection:

#### $\blacksquare$ Cells

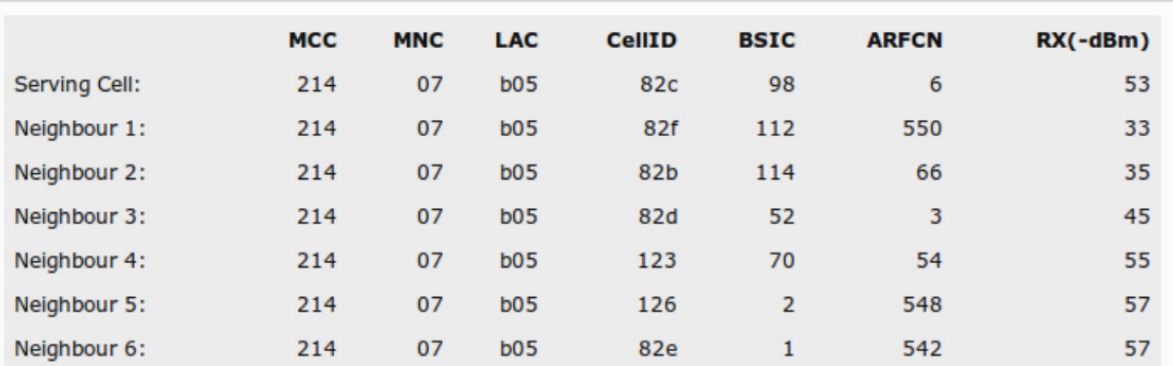

# Fig. 17: **WWAN-1 Status – Cells (2G Connection)**

- 3G Connection:

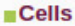

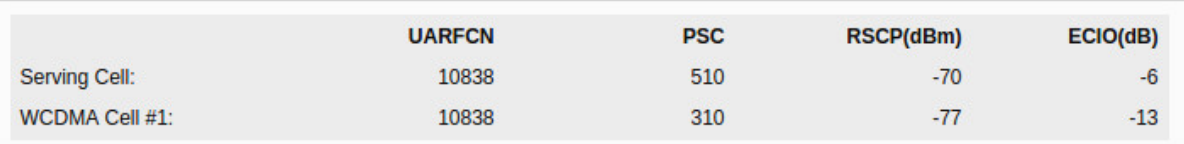

# Fig. 18: **WWAN-1 Status – Cells (3G Connection)**

• UARFCN (Absolute Frequency Channel Number): Selected channel number.

• PSC (Primary Scrambling Code): Scrambling code for the serving cell/neighbor.

• ECIO (-dBm): Chip energy over the total power received.

• RSCP (-dBm): Power of the received signal code.

- LTE Connection:

## **Cells**

## $\Box$  LTE intrafrequency information

```
UE is in idle mode
PLMN ID coded: 21401
Tracking Area Code: 0116
Global cell ID in the system information block 04482e02
E-UTRA absolute radio frequency channel number of the serving cell: 1501
LTE serving cell ID: 89
Priority for serving frequency: 6
S non-intra search threshold to control non-intrafrequency searches: 14
Serving cell low threshold: 4
S intra search threshold: 54
Cell #1
       Physical cell ID: 89
        Current RSRQ as measured by L1: -8 (dB)
        Current RSRP as measured by L1: -90 (dBm)
        Current RSSI as measured by L1: -62 (dBm)
       Cell selection Rx Level: 33
Cell #2
       Physical cell ID: 285
        Current RSRQ as measured by L1: -7 (dB)
        Current RSRP as measured by L1: -88 (dBm)
        Current RSSI as measured by L1: -71 (dBm)
```
#### $\boxminus$  LTE interfrequency information

```
UE is in idle mode
Cell #1
E-UTRA absolute radio frequency channel number: 3250
Cell Srxlev low threshold: 0
Cell Srxlev high threshold: 20
Cell reselection priority: 7
Cell #2
E-UTRA absolute radio frequency channel number: 6300
Cell Srxlev low threshold: 0
Cell Srxlev high threshold: 4
Cell reselection priority: 5
```
### Fig. 19: **WWAN-1 Status – Cells (LTE Connection)**

### (c) Module Information

Displays information on the module.

#### $=$ Module Information

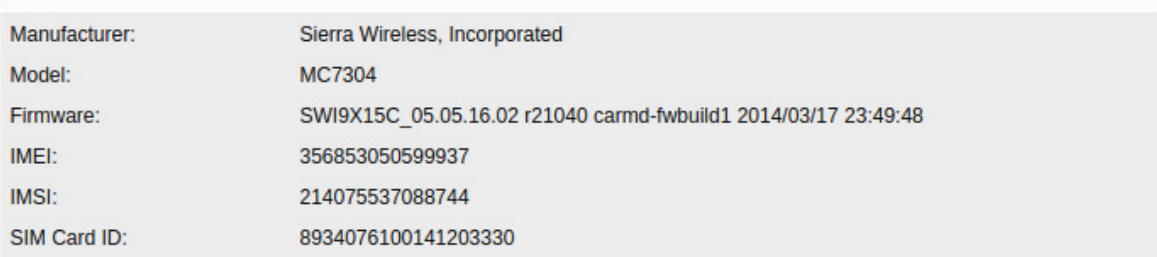

### Fig. 20: **WWAN- Status 1 – Module Information.**

- Manufacturer: Module manufacturer.
- Model: Module model.
- Firmware: Module firmware version.
- IMEI: Module's International Mobile Equipment Identity.
- IMSI: International Mobile Subscriber Identity for the SIM installed in the router.
- SIM Card ICC: Integrated Circuit Card ID for the SIM installed in the router.
- (d) IP Protocol

Displays the IP dynamically assigned by the carrier.

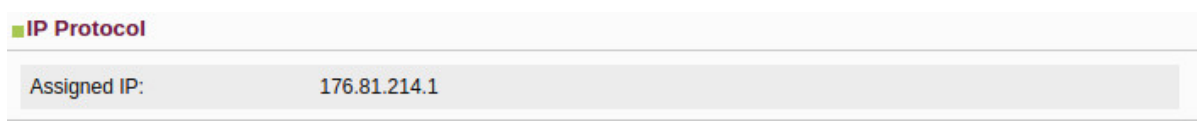

<span id="page-13-0"></span>Fig. 21: **Status WWAN-1 – IP Protocol.**

# **2.3.2 DMVPN connections**

Allows you to monitor the state of the tunnels established with the central routers.

# **DMVPN Connection Status**

## **■Tunnel 1**

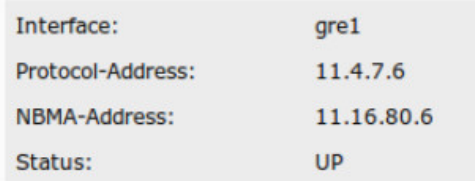

## ■Tunnel 2

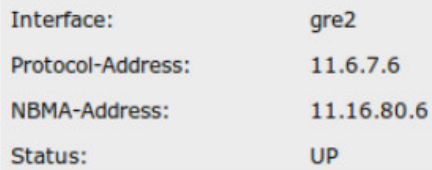

# **=Tunnel 3**

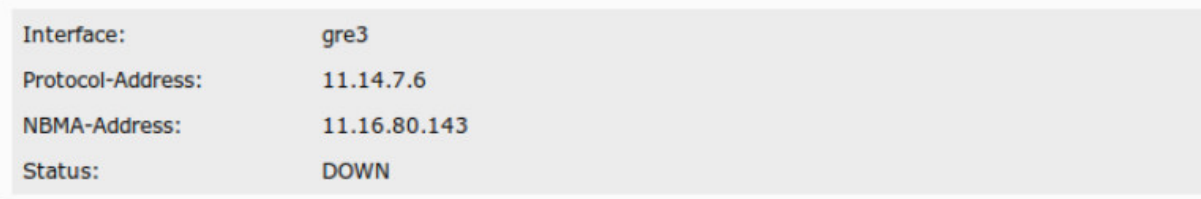

### **■Tunnel 4**

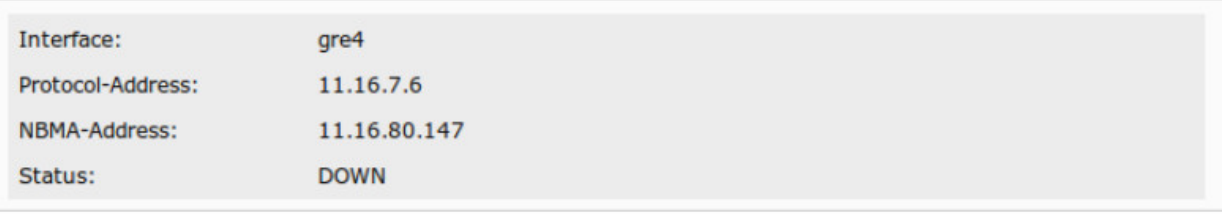

## Fig. 22: **Status – DMVPN connections.**

The information displayed for each tunnel is as follows:

- Interface: GRE interface associated to the tunnel.
- Protocol-Address: Remote GRE interface address.
- NBMA-Address: Public tunnel address at the remote end.
- Status:
- If the tunnel isn't configured, the tunnel status is: Not configured.
- If the tunnel is configured but not operative, the tunnel status is: DOWN.
- <span id="page-14-0"></span>• If the tunnel is configured and operative, the tunnel status is: UP.

# **2.3.3 DHCP Clients**

Provides information on client devices that have received IP addresses from the REGESTA-PLC's DHCP server.

# **DHCP Leases**

### **Users**

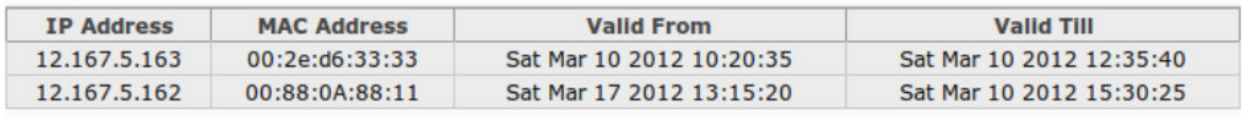

Refresh

# Fig. 23: **Status – DHCP Clients.**

The information displayed on the DHCP clients is as follows:

- IP Address: IP address for the connected client.
- MAC Address: Physical address for the connected client.
- Valid From: Date on which the IP address was given to the client.
- Valid Till: Date on which the IP address given to the client times out.

<span id="page-14-1"></span>Click on Refresh to update the list.

# **2.3.4 Netstat**

This page displays the following information in table format:

• Interface Statistics:

# **Interfaces Statistics**

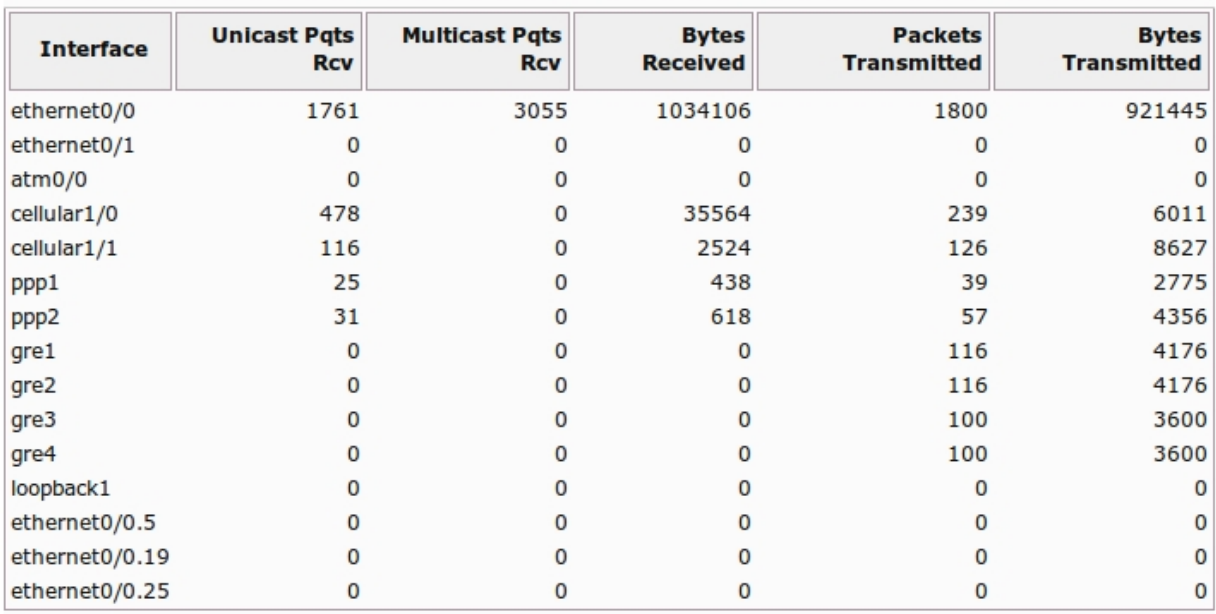

# Fig. 24: **Status – Netstat – Interface Statistics.**

• Active TCP connections in the router:

# **Elist of TCP connections**

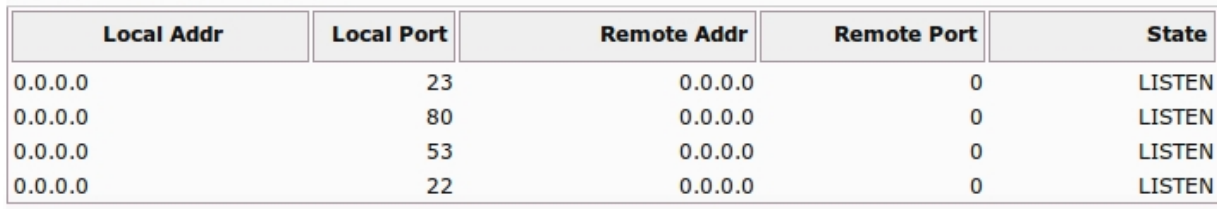

## Fig. 25: **Status – Netstat – List of TCP connections.**

• Interface IP addresses:

## **Interface IP Addresses**

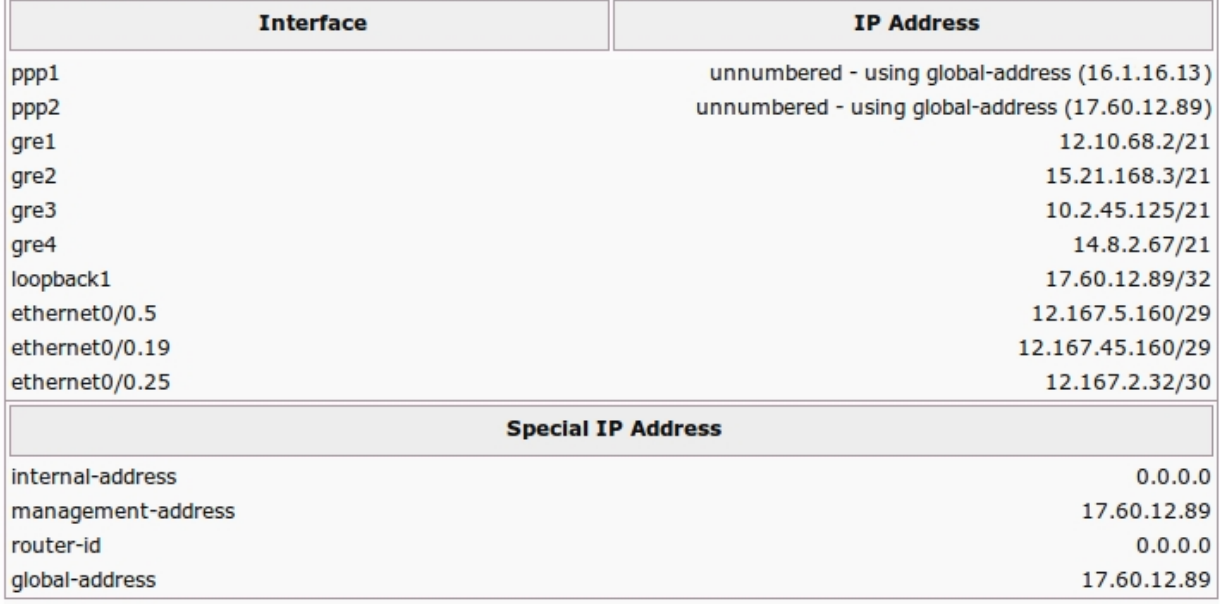

## Fig. 26: **Status – Netstat – Interface IP Addresses.**

• Active IP routing table:

## ■ Routing Table

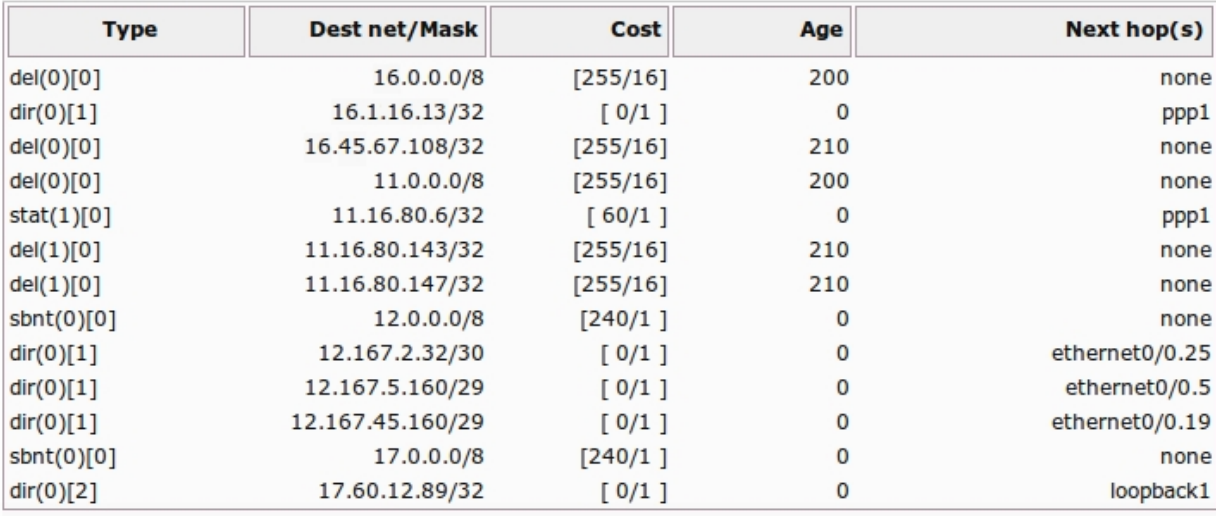

<span id="page-15-0"></span>Fig. 27: **Status – Netstat – Routing Table.**

# **2.3.5 Diagnostics**

Executes a ping operation, which can determine if the device accessed a given IP address. Additionally, you can execute a traceroute operation from the device and check the hops needed to reach a certain router/host.

# **Diagnostics**

# **Network Utilities**

```
10.94.70.1
                                        Ping
PING : 56 data bytes
64 bytes from 10.94.70.1: icmp_seq=0. time=145. ms
64 bytes from 10.94.70.1: icmp_seq=1. time=85. ms<br>64 bytes from 10.94.70.1: icmp_seq=2. time=96. ms
64 bytes from 10.94.70.1: icmp_seq=3. time=85. ms
64 bytes from 10.94.70.1: icmp_seq=4. time=85. ms
---- PING Statistics----
5 packets transmitted, 5 packets received,
O time out surpassed packets, O% packet loss
round-trip (ms) min/avg/max = 85/99/145REGESTA_3G_1M_IP+
                                                                                         ä
10.94.70.1
                                     Traceroute
Press any key to abort.
Tracing the route to: 10.94.70.1 [],
Protocol: UDP, 4 hops max, 56 byte packets
    94 ms 99 ms 70 ms 10.94.70.1
 \mathbf{1}Trace complete.
REGESTA 3G 1M IP+
                                                                                         m.
```
<span id="page-16-0"></span>Fig. 28: **Status – Diagnostics – Ping – Traceroute.**

## **2.3.6 PRIME**

This option on the Status menu can only be accessed using a REGESTA-PLC model.

This page allows you to monitor the information on the PRIME interface and the system topology. Said information appears structured as follows:

• PRIME global information:

Shows information on the state of the PLC interface and the firmware version running over the PLC module.

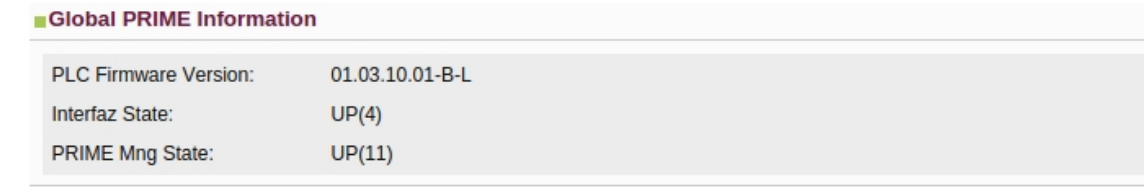

### Fig. 29: **Status - Global PRIME Information**

• TCP connection information:

Shows information on the TCP connection:

- Port number used.

- Number of opened sessions.
- Maximum number of concurrent sessions.
- Packets sent and received.

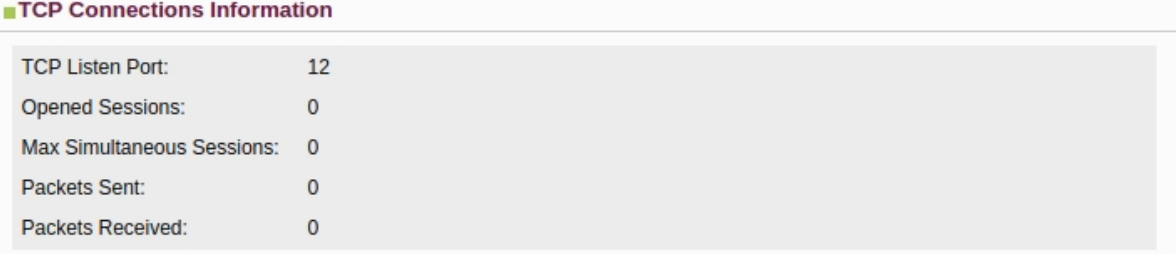

### Fig. 30: **Status – TCP Connections information**

• Topology Information :

This table provides information on the nodes, which define the system topology. There are 2 types of nodes:

- Base Node: This is the local node (the router).
- Service Node: Rest of the nodes (switches and terminals) making up the system.

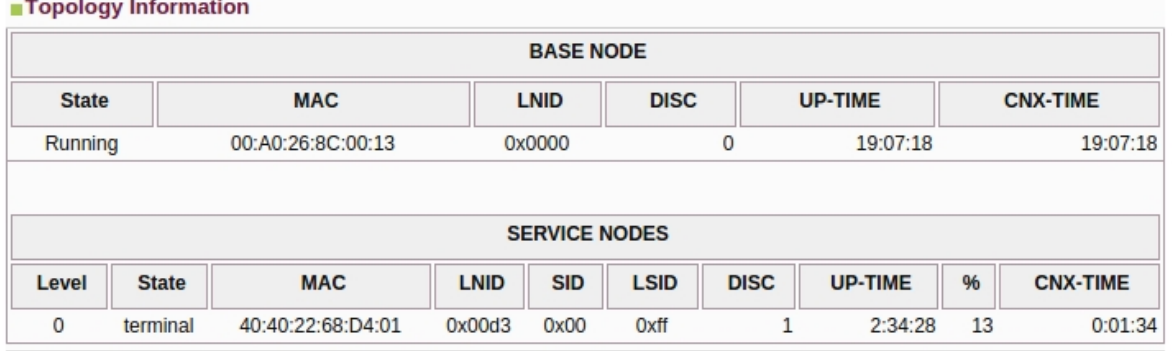

#### Fig. 31: **Status – Topology Information**

The meaning of some of the above columns is as follows:

LNID: Node identifier on the PRIME network.

SID: Located on the Service Nodes list, this identifies the switch the Service Node is connected to. If there is no switch (Service Node is directly connected to the Base Node), the parameter value is 0x00.

LSID: Located on the Service Nodes list, this identifies the nodes with a switch role.

DISC: Shows the number of disconnections detected.

UP-TIME: Total time the node remains connected.

%: UP-TIME percentage with respect to the Base Node UP-TIME.

<span id="page-17-0"></span>CNX-TIME: Length of time the node remains connected in the current active connection.

# **2.4** Logs **menu**

Accesses pages where you can see the evolution of the status for the device's 2G/3G/LTE module.

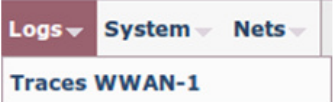

<span id="page-18-0"></span>Fig. 32: **Logs Menu – REGESTA-PLC 1 2G/3G/LTE module.**

# **2.4.1 Traces WWAN-1**

This page displays the information associated to the router's 2G/3G/LTE module.

# **Traces WWAN-1**

## **WWAN-1**

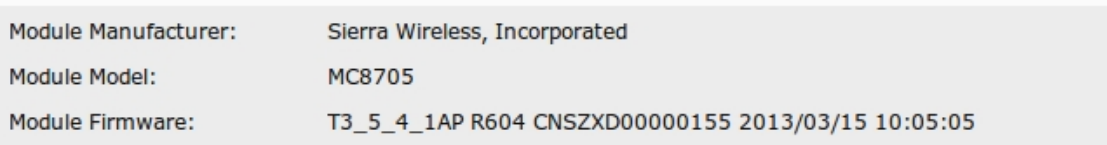

# Modem diagnostics

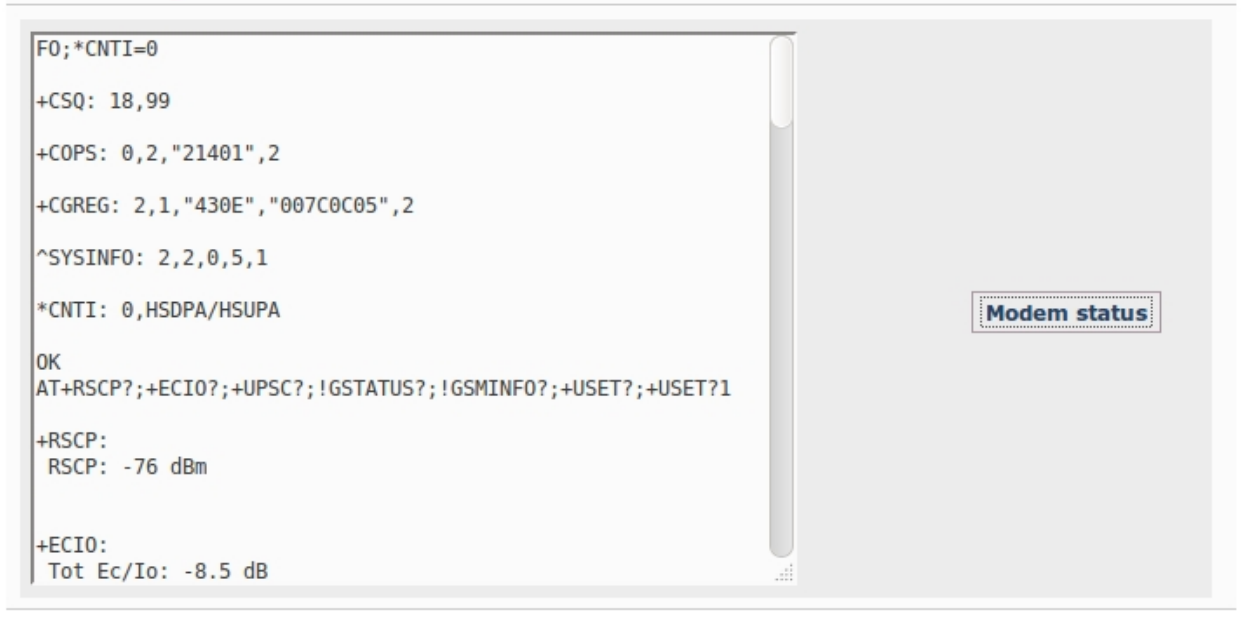

## Fig. 33: **Logs – Traces WWAN-1.**

This is divided into two sections:

(a) WWAN-1

Displays information on the type and version of the module and the firmware installed in the device:

#### **WWAN-1**

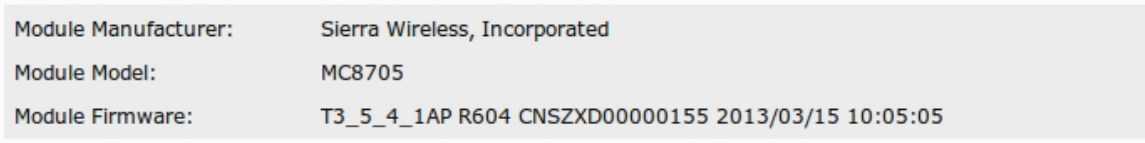

## Fig. 34: **Logs – Traces WWAN-1– WWAN-1.**

(b) Modem diagnostics

Allows you to monitor the commands sent to the 2G/3G/LTE module and the results by clicking on Modem status.

## Modem diagnostics

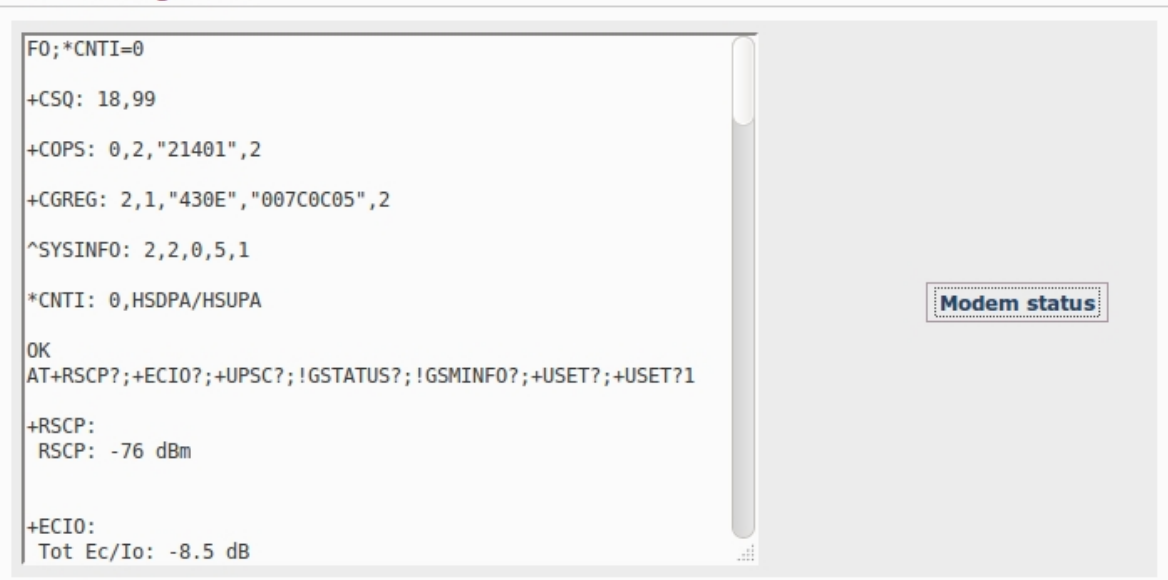

<span id="page-19-0"></span>Fig. 35: **Traces WWAN-1 – Modem diagnostics.**

# **2.5** System **menu**

Lets you configure the router's general parameters.

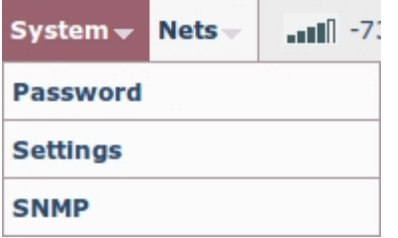

<span id="page-19-1"></span>Fig. 36: **System Menu.**

# **2.5.1 Password**

Allows the user to modify the device access password (provided the user has been created in local mode and the AAA feature is disabled in the configuration). To save the changes, you need to enter the password twice and click on the Apply button.

# **System Local Password**

## Change Current User Password

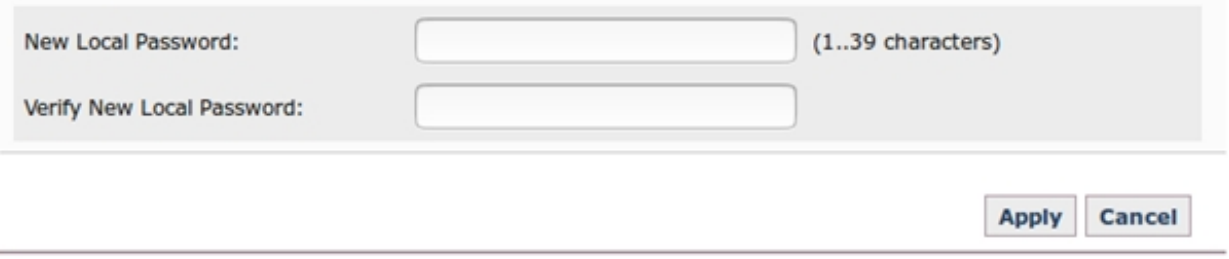

#### Fig. 37: **System – Password.**

When a logged-in user operates under the configuration access level, the previous page will show up differently because said user does not have enough privileges to modify the password.

# **System Local Password**

# Change Current User Password

Not administrative permission

<span id="page-20-0"></span>Fig. 38: **System – Password.**

# **2.5.2 Settings**

Here you can configure various general parameters in the system.

# **System Settings**

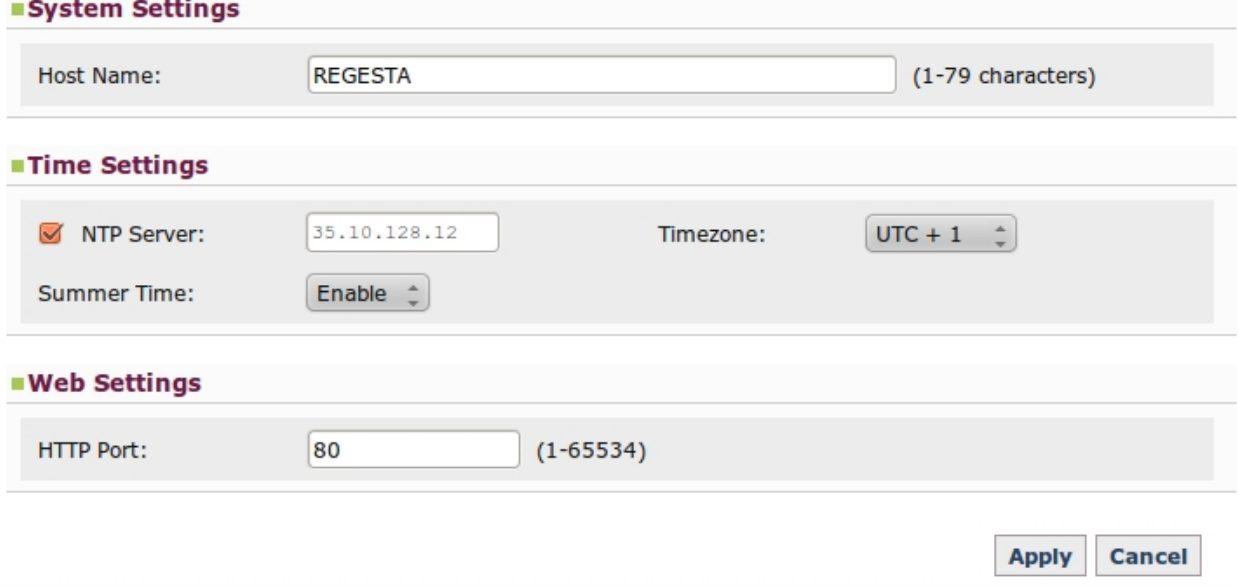

#### Fig. 39: **System – Settings.**

• System Settings

System parameters.

- Host Name: Router name.
- Time Settings

Date and time parameter.

- NTP Server: NTP server IP address to synchronize the router's date and time.
- Timezone: Hour zone the router is in.
- Summer Time: Activate or deactivate summer time.
- Web Settings

Web configuration parameter.

HTTP Port: Web configuration port.

<span id="page-20-1"></span>To save the changes made in the configuration, click on the Apply button. To delete the changes specified and recover the data on the router, click on Cancel.

# **2.5.3 SNMP**

This page shows the SNMP protocol configuration environment for the sending and receiving of SNMPv1 traps.

# **Host Trap Manager Settings**

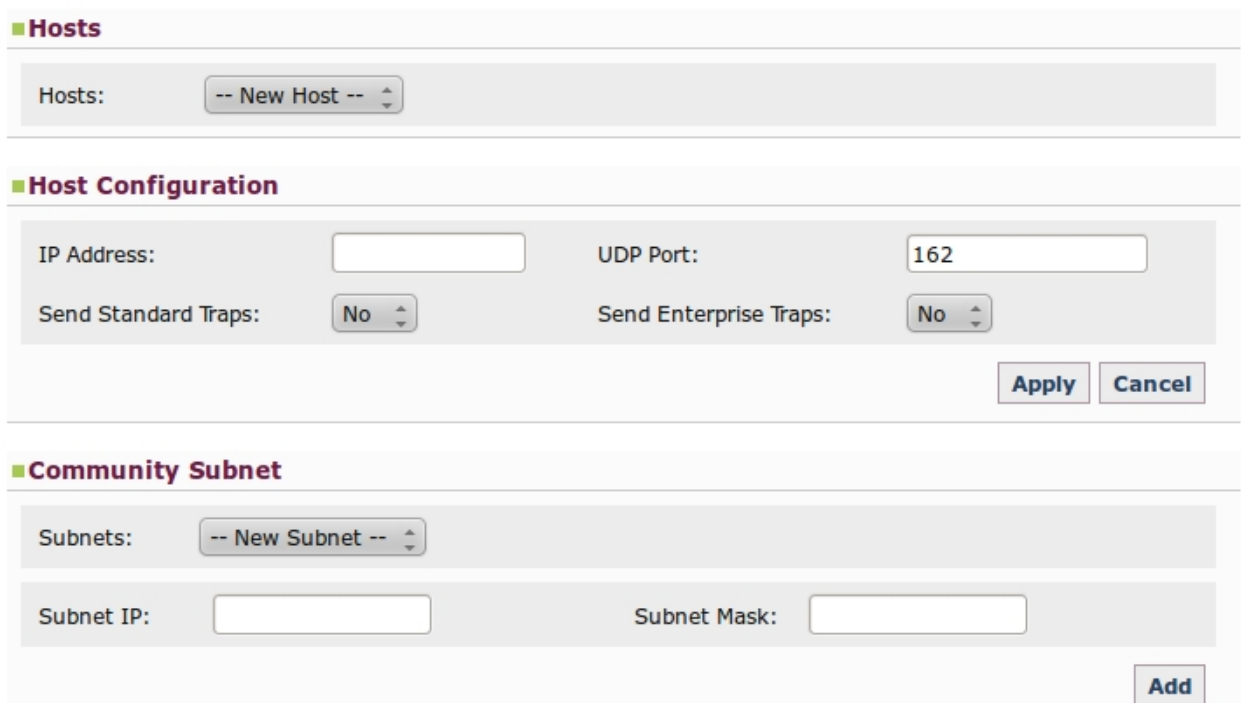

### **Host List**

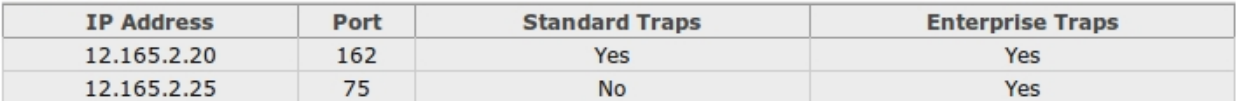

#### **Subnets List**

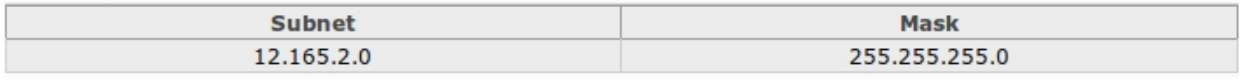

## Fig. 40: **System – SNMP.**

This is divided into the following sections:

(a) Hosts:

Allows you to configure all hosts to which SNMPv1 traps generated by the device must be sent.

• Adding and configuring a host

To add a new host, carry out the following steps:

- (a) Select the New Host option from the pull-down menu.
- (b) Specify the following configuration parameters.

IP Address: IP address of the host where the SNMPv1 traps generated by the device are sent to.

UDP Port: UDP port where the host expects the traps to arrive. Default is 162.

Send Standard Traps: Enables/disables generic trap sending.

Send Enterprise Traps: Enables/disables the sending of specific company traps containing Teldat events.

(c) Click on Apply.

To cancel the modifications, click on Cancel.

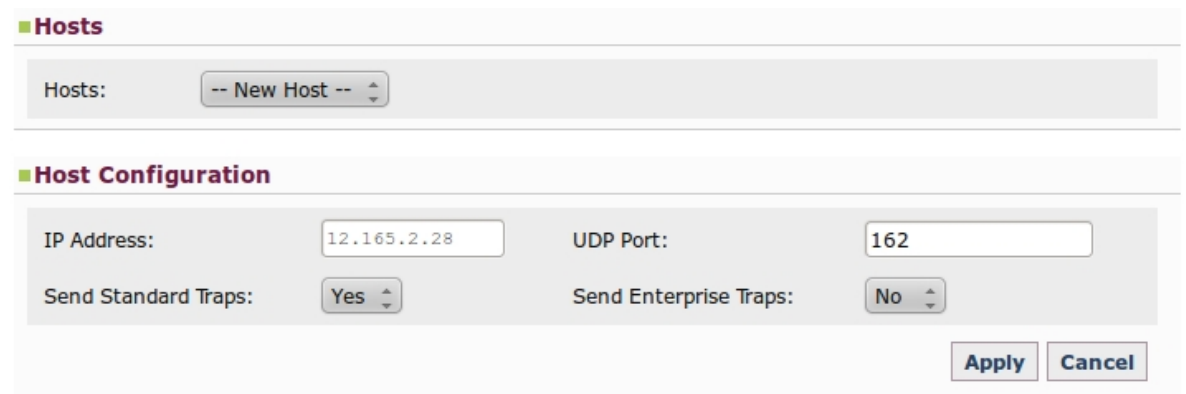

## Fig. 41: **SNMP – Hosts – Adding and configuring a host**

• Editing a host configuration

To execute this, select the host from the pull-down menu and (once you have made the appropriate changes) click on Apply. This section allows you to modify all data except the host IP address.

To cancel the changes you've made and return to the information the device had on said host, click on Cancel.

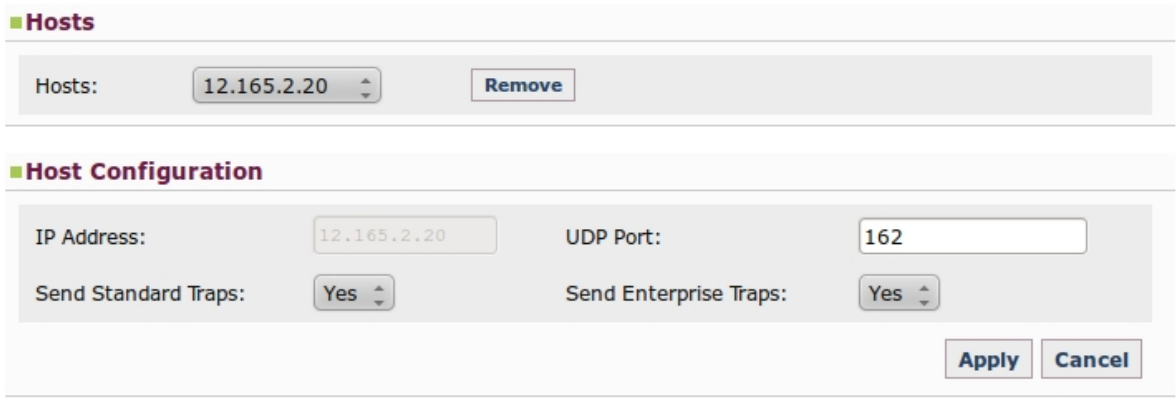

## Fig. 42: **SNMP – Hosts – Editing the configuration for a host.**

• Removing a host

To remove a host, first select it from the pull-down menu and then click on Remove.

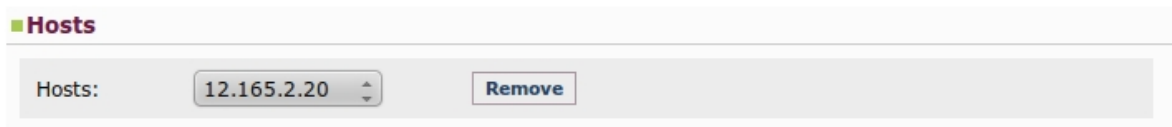

Fig. 43: **SNMP – Hosts – Remove a host.**

(b) Community Subnet

Allows you to define the subnets where SNMP petitions can be executed.

• Adding and configuring a subnet

To add a new subnet, select the New Subnet option from the pull-down menu, indicate its IP address and subnet mask then click on Add.

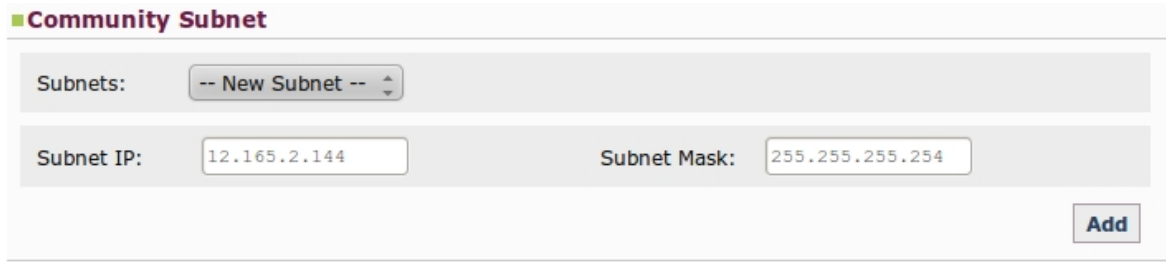

Fig. 44: **SNMP – Community Subnet – Adding a subnet.**

• Removing a subnet

To remove a subnet, first select it from the pull-down menu and then click on Remove.

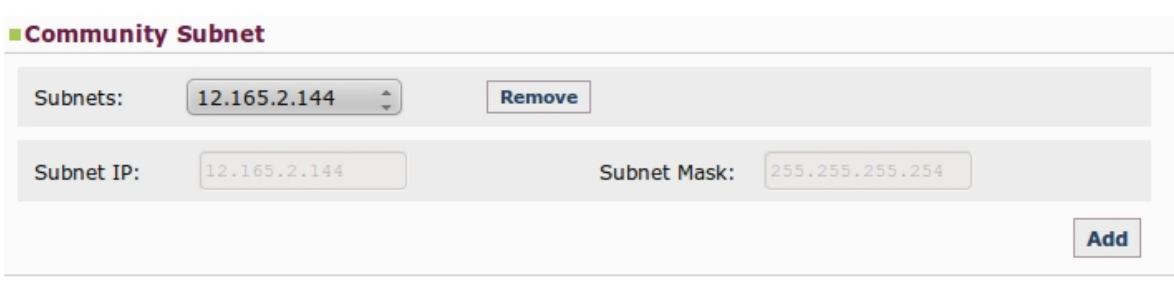

## Fig. 45: **SNMP – Community Subnet – Removing a subnet.**

(c) Host List

There is a list at the end of the page showing the hosts that have already been configured. The goal is for the user to view the hosts the device sends traps to more easily.

**Host List** 

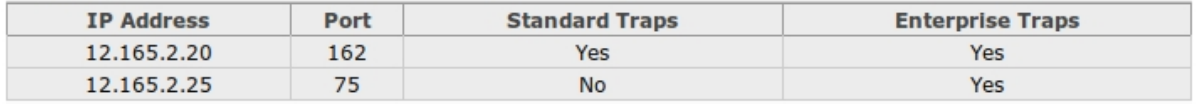

Fig. 46: **SNMP – Host List.**

(d) Subnets List

For that same reason, configured subnets from where SNMP petitions can be executed are shown in table format.

#### Subnets List

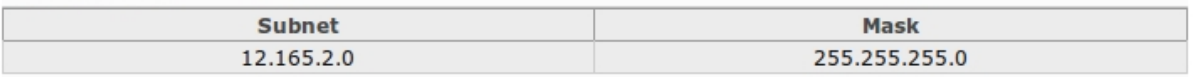

<span id="page-23-0"></span>Fig. 47: **SNMP – Subnets List.**

# **2.6** Nets **menu**

Lets you configure the router's network parameters.

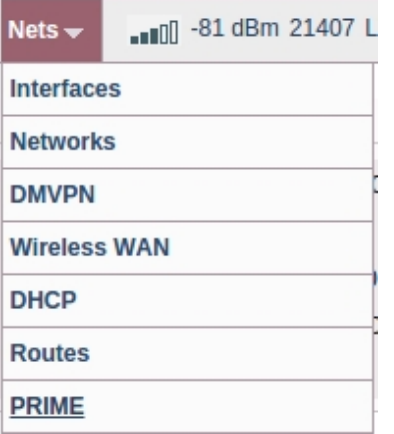

<span id="page-23-1"></span>Fig. 48: **Nets Menu – REGESTA-PLC with WWAN and PRIME technologies.**

# **2.6.1 Interfaces**

On this page, the user can create and remove interfaces and subinterfaces (as well as configure VLANs).

# **Interfaces**

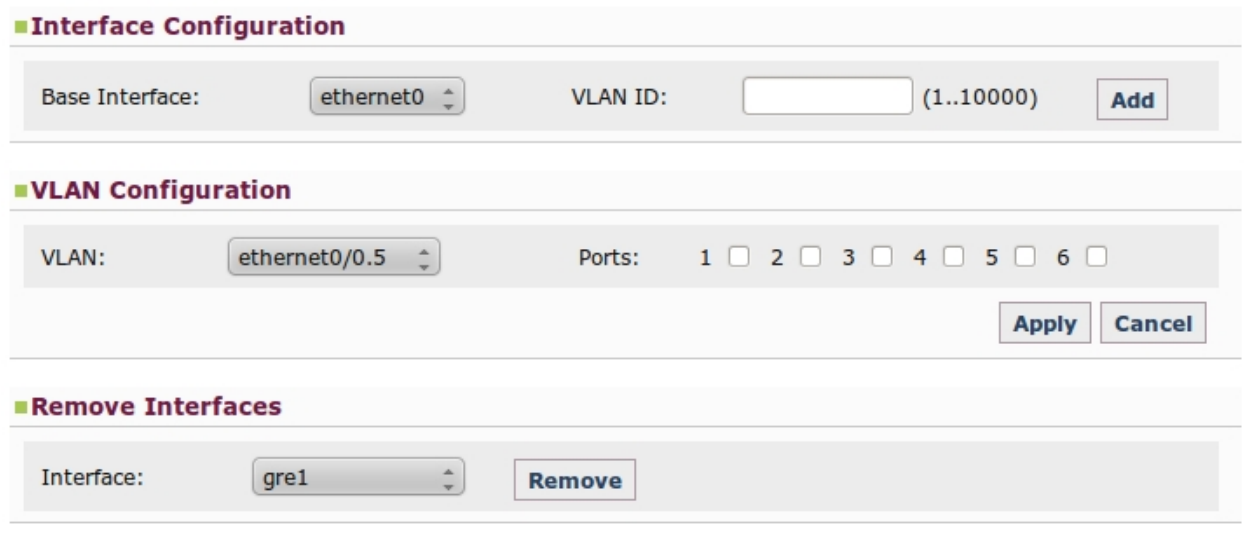

## Fig. 49: **Nets – Interfaces.**

The page is divided into the following sections:

(a) Interface configuration

Through the Add button, you can add Ethernet subinterfaces and GRE interfaces by selecting the base interface from the pull-down menu and specifying an identifier.

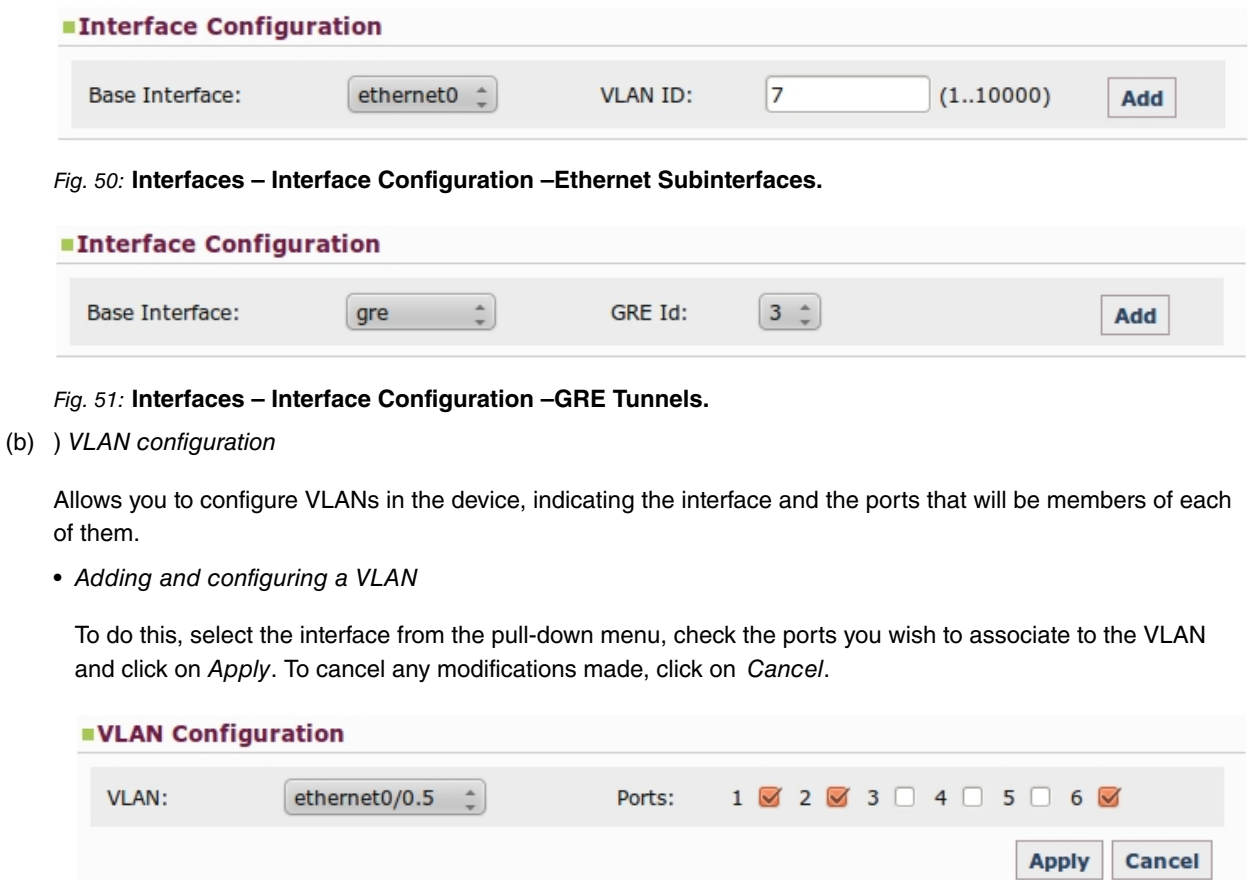

Fig. 52: **Interfaces – VLAN configuration – Adding and configuring a VLAN.**

• Editing a VLAN configuration

Select the interface from the pull-down menu and, once you have made the appropriate changes by checking/ unchecking the ports, click on Apply.

If you wish to cancel the changes you have made and return to the information the device had on said VLAN,

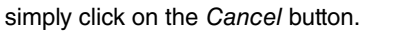

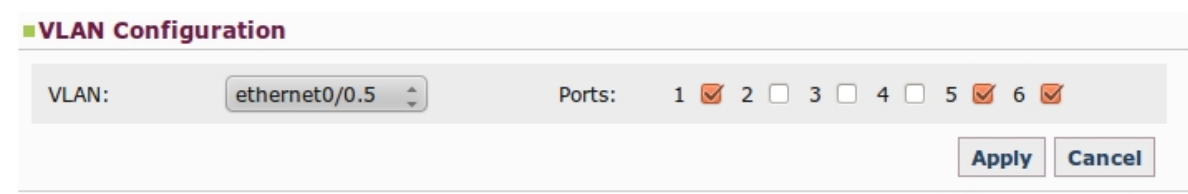

Fig. 53: **Interfaces – VLAN configuration – Editing the configuration for a VLAN.**

(c) Remove Interfaces

Allows you to remove any of the interfaces and subinterfaces created in this page by selecting them from the pull-down menu and clicking on Remove.

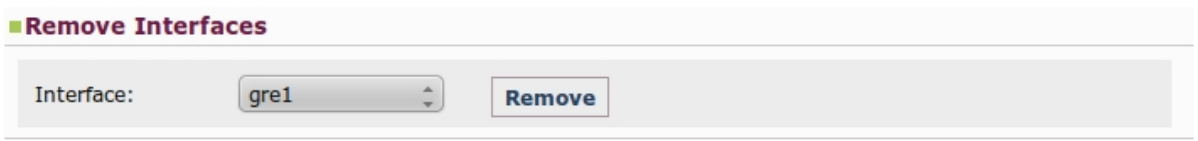

<span id="page-25-0"></span>Fig. 54: **Interfaces – Remove Interfaces.**

# **2.6.2 Networks**

Here you can define the IP addresses for each interface and subinterface created on the previous page, as well as for the loopback interface. Additionally, you can enable or disable routing traffic (IP) control between local subnets.

# **Network Configuration**

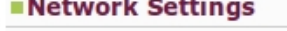

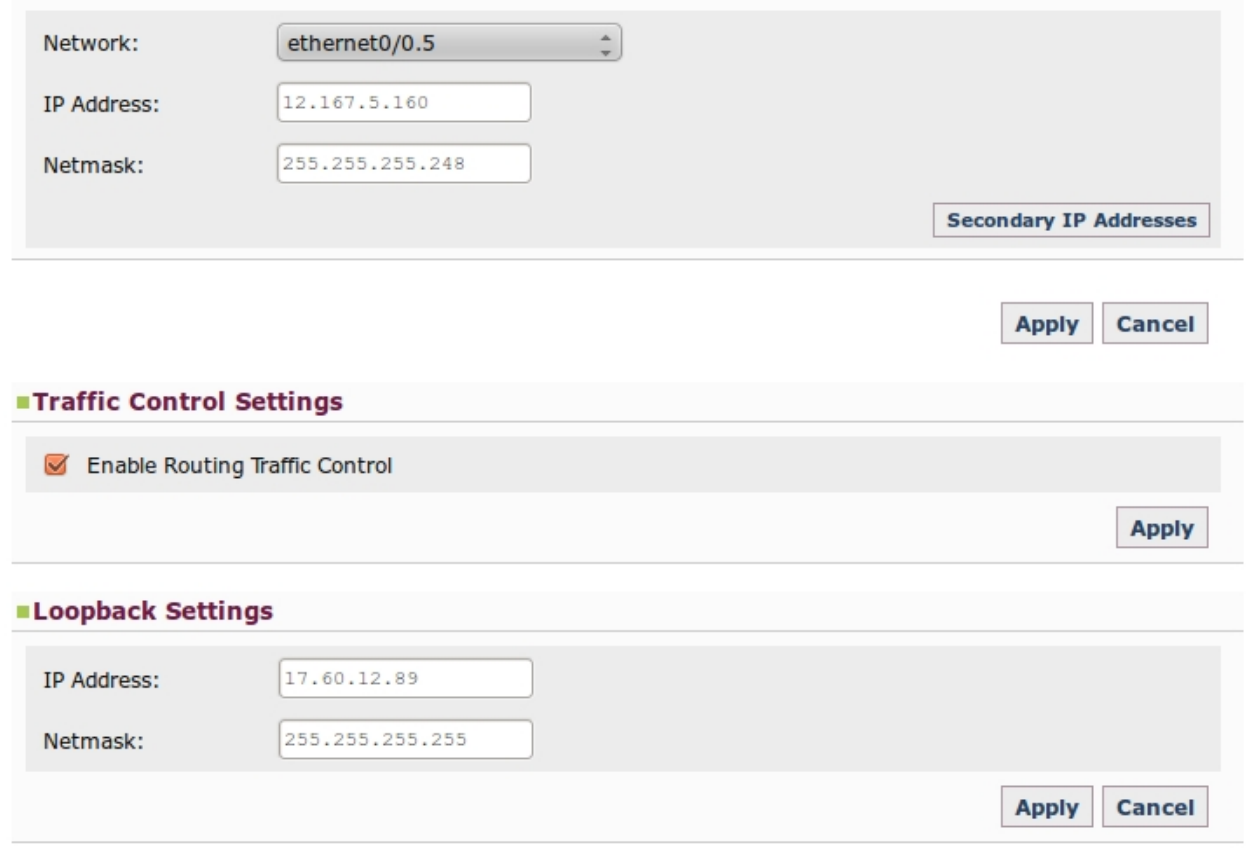

#### Fig. 55: **Nets – Networks.**

This page is divided into the following sections:

(a) Network Settings

Allows you to assign/modify IP addresses for Ethernet subinterfaces and GRE interfaces, offering the possibility of defining up to six secondary IP addresses for each of them. To view, add, modify or remove these latter addresses, click on the Secondary IP Addresses button. Once you have configured an interface, click on Apply to save any changes made.

Cancel allows you to cancel the changes being specified for an interface. When clicked, the information the device had stored on this interface is shown once more.

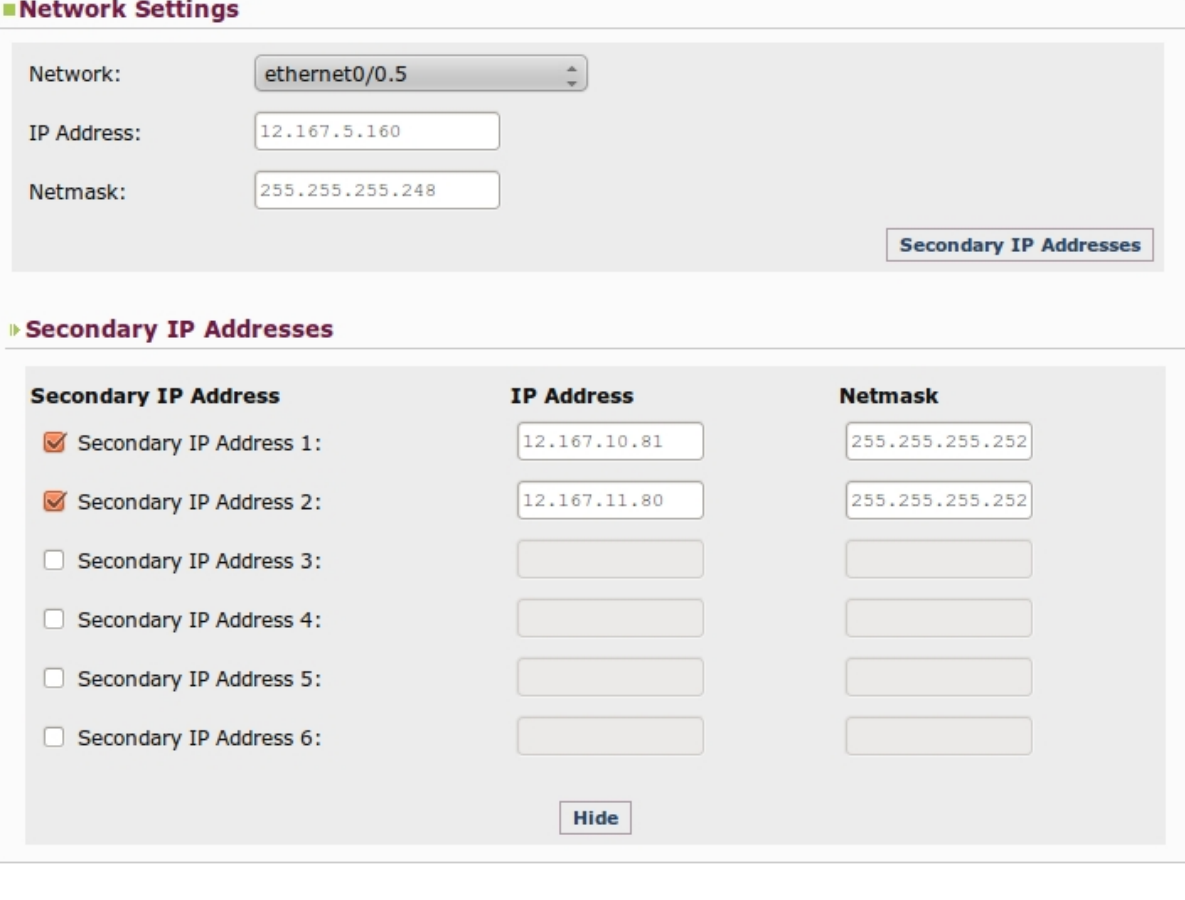

**Apply** Cancel

#### Fig. 56: **Networks – Networks Settings.**

The Hide button lets you hide the Secondary IP Addresses, but never to disable them.

Additionally, this section allows you to delete the IP address the device has configured by default from the configuration. To do this, select the Ethernet0/0 interface from the pull-down menu and click on Delete IP Address.

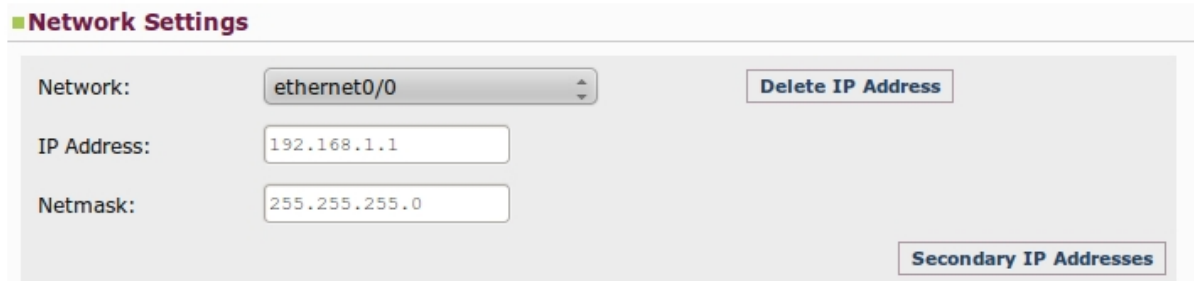

Fig. 57: **Networks – Networks Settings – Removing the default IP address.**

(b) Traffic Control Settings

Allows you to enable or disable routing traffic (IP) control between local subnets, filtering the flow of packets between local interfaces.

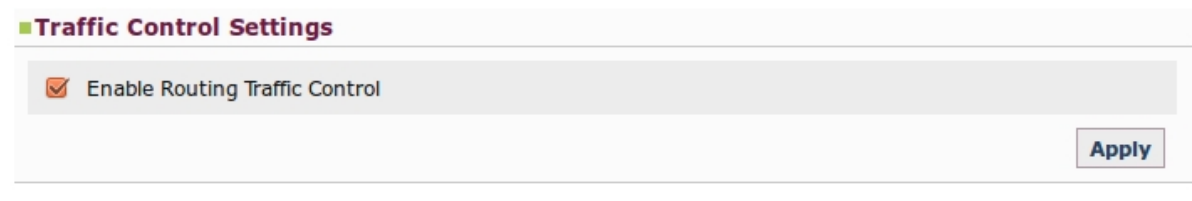

## Fig. 58: **Networks – Traffic Control Settings.**

(c) Loopback Settings

There is a special network that isn't associated to any interface. This network is usually used for administrative tasks and is known as loopback. In this section you can define its IP address and network mask.

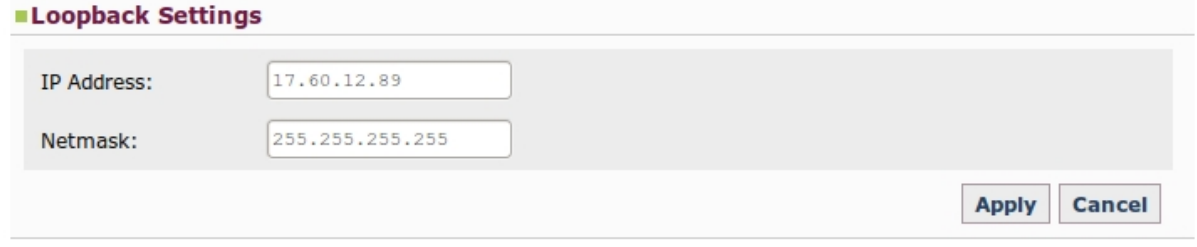

<span id="page-27-0"></span>Fig. 59: **Networks – Loopback Settings.**

# **2.6.3 DMVPN**

A DMVPN network is made up of a next-hop server known as a HUB. This has a public IP address, destination for the tunnels that the remote devices establish (REGESTA-PLC), and a private destination IP address for the GRE tunnels that are necessary to transport the routing protocol.

Each HUB operates in a terminator. The latter can have several HUBs available, operating over different subinterfaces.

On this page, you can configure the GRE tunnel global parameters and the data necessary to configure each HUB that intervenes in the network.

# **Dynamic Multipoint Virtual Private Network Configuration**

## **Global Tunnel Settings**

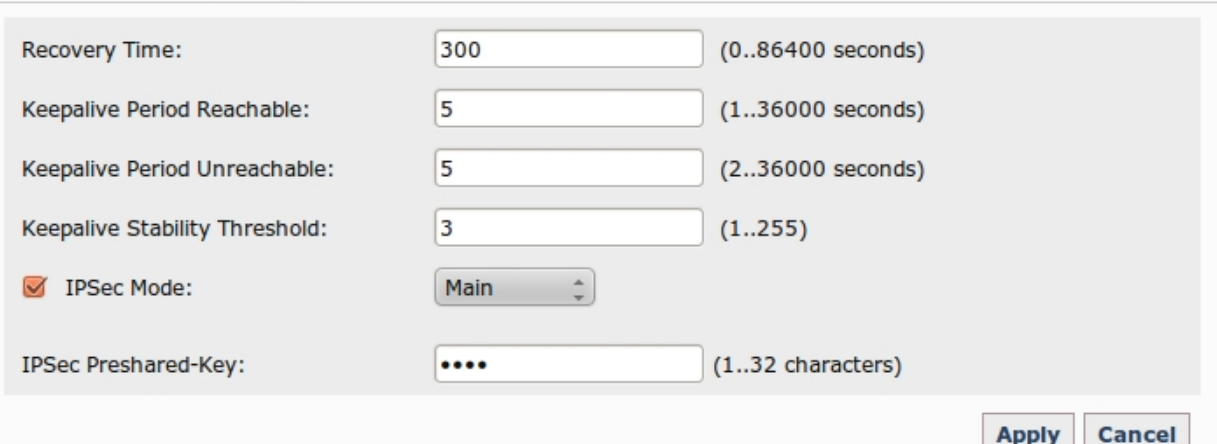

## **Hub Settings**

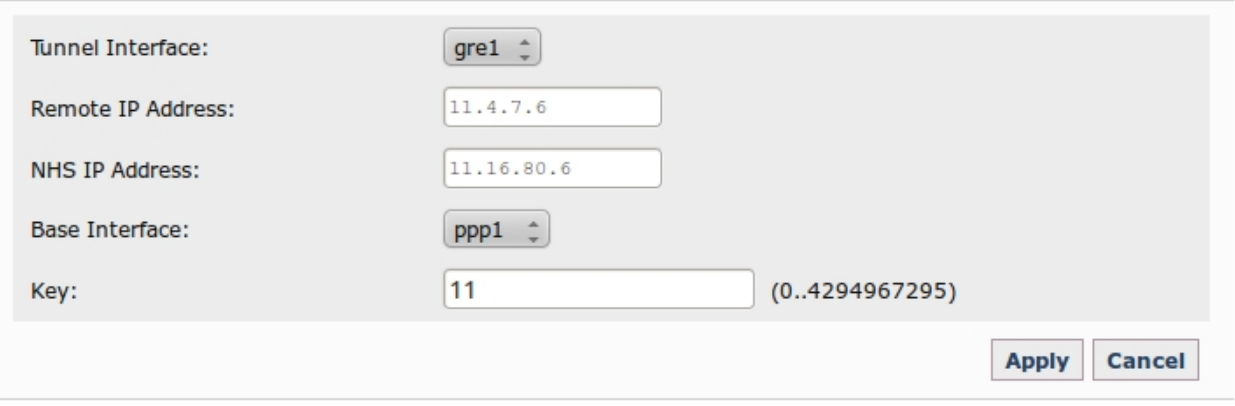

## Fig. 60: **Nets – DMVPN.**

(a) Global Tunnel Settings

Configures the general parameters applicable to the GRE tunnel that the REGESTA-PLC assigns to each configured HUB.

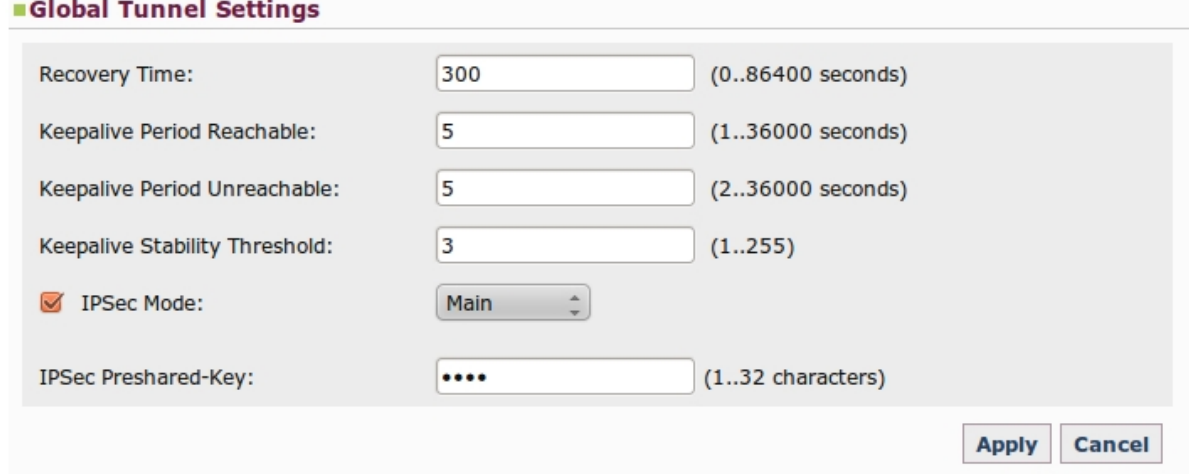

## Fig. 61: **DMVPN – Global Tunnel Settings.**

- Recovery Time: Time in seconds in which traffic is routed through a lower priority GRE tunnel before reaching a higher priority tunnel, provided the latter is operative. This way, the device can always make use of the carrier with the highest communication quality.
- Keepalive Parameters: The keepalive mechanism is used to monitor connectivity with the remote end of the

tunnel by sending maintenance packets and checking that a response is received.

- (a) Keepalive Period Reachable: Time in seconds between the sending of successive keepalive petition packets when responses are received.
- (b) Keepalive Period Unreachable: Time in seconds between successive the sending of successive keepalive petition packets when responses stop arriving.
- (c) Keepalive Stability Threshold: Number of consecutive keepalive petition packets without responses to determine that connectivity with the remote tunnel end has been lost.
- IPSec Mode: This is the initial IKE protocol phase that authenticates the ends and can be one of two types: Main and Aggressive. The Aggressive mode allows the REGESTA-PLC devices to be identified by a preshared key. Thus, pools of devices authenticated through a given pre-shared key can be created.

When you select Aggressive mode, a box is automatically generated to enter the Key ID identifying the device.

On activating the check button, you also activate GRE tunnel encryption using IPSec.

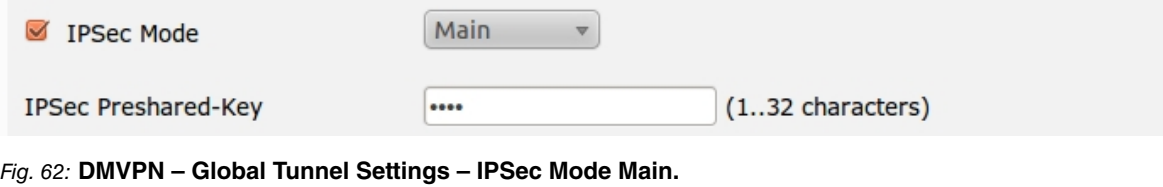

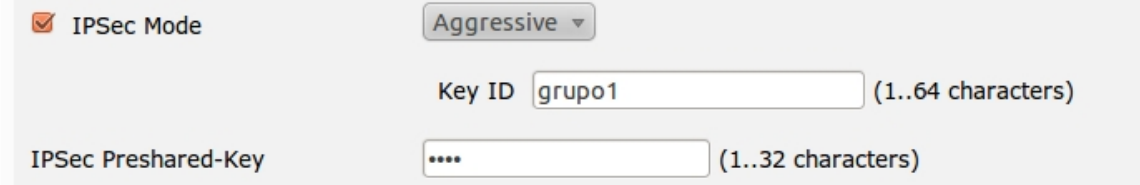

Fig. 63: **DMVPN – Global Tunnel Settings – IPSec Mode Aggressive.**

To store the configuration established for the GRE tunnels, click on Apply. To cancel the changes made and recover the information the device has, click on Cancel.

#### (b) Hub Settings

Configures the parameters that define each one of the Hubs.

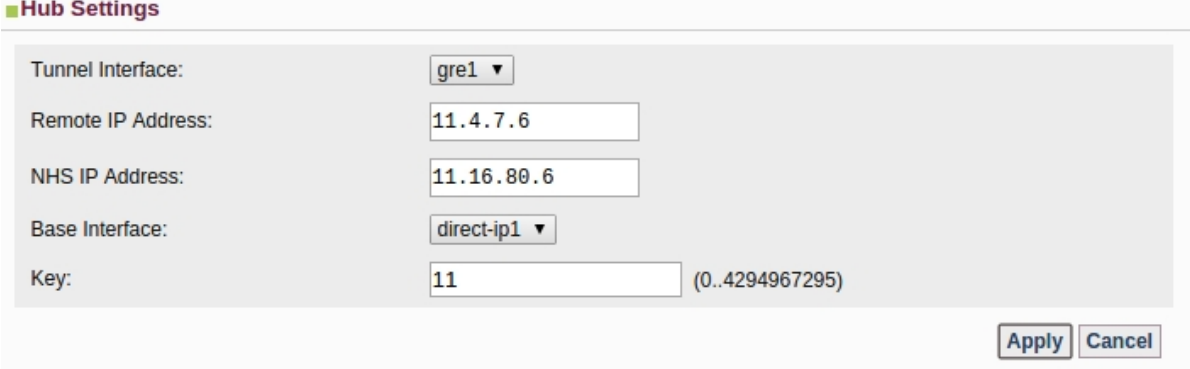

#### Fig. 64: **DMVPN – Hub Settings.**

- Tunnel Interface: Configured through a pull-down menu, it allows you to configure the local GRE interface operating over the tunnel.
- Remote IP Address: Address of the terminator router's GRE interface used by the device to establish the GRE tunnel.
- NHS IP Address: HUB address used by the device to establish the tunnel. This address corresponds to the NHS (Next Hop Server).
- Base Interface: Base interface over which the GRE tunnel is transported. This is a pull-down menu that admits different options depending on the device model and the scenario to configure. In cases where you have WWAN technology, the PPP1/DIRECT-IP1 option corresponds to the protocol established with the carrier assigned to the SIM1, while the PPP2/DIRECT-IP2 option corresponds to the protocol established with the carri-

er assigned to the SIM2 (whenever there are two SIM cards). The other possible option, ADSL, is only available when you have a device model with an ADSL interface (this does not apply to Regesta-PLC).

• Key: Key used in the GRE tunnels to distinguish which mGRE interface a tunnel corresponds to, in the HUB, when there is more than one mGRE interface in a tunnel terminator router. This is not a security key.

To store the configuration set for the HUB, click on Apply . To cancel the changes made and recover the information the device has on this HUB, click on Cancel.

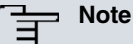

Tunnel priority is defined by the GRE interface it is associated to. This means the tunnel associated to the GRE1 interface has greater priority when routing traffic. The tunnel associated to the GRE4 interface has the lowest priority.

# <span id="page-30-0"></span>**2.6.4 Wireless WAN Configuration**

Here, you configure the router's 2G/3G/LTE module cellular interface and you define the connection parameters for the network.

# **Wireless WAN Configuration**

### **Primary SIM Settings**

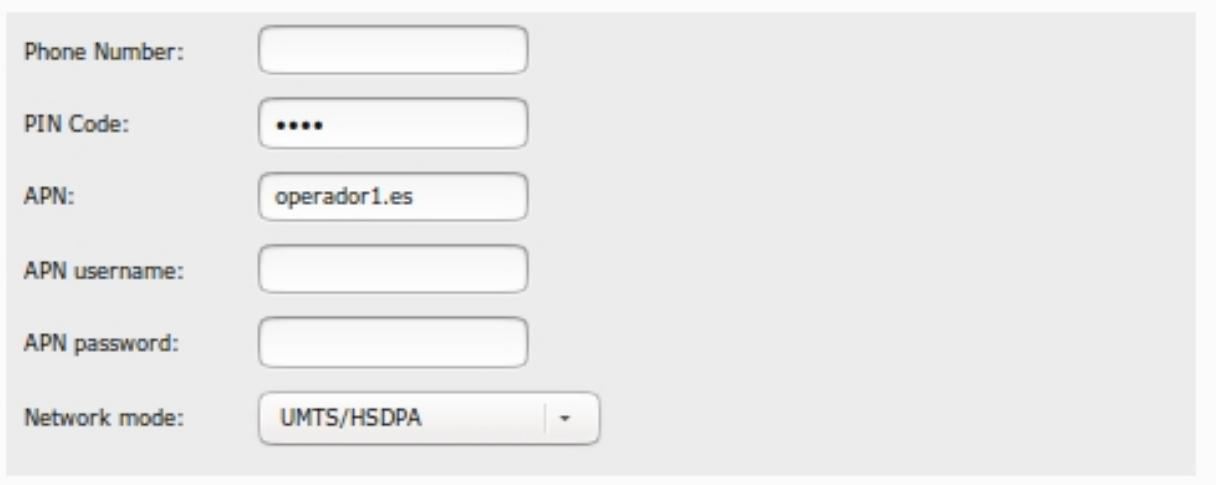

## **Secondary SIM Settings**

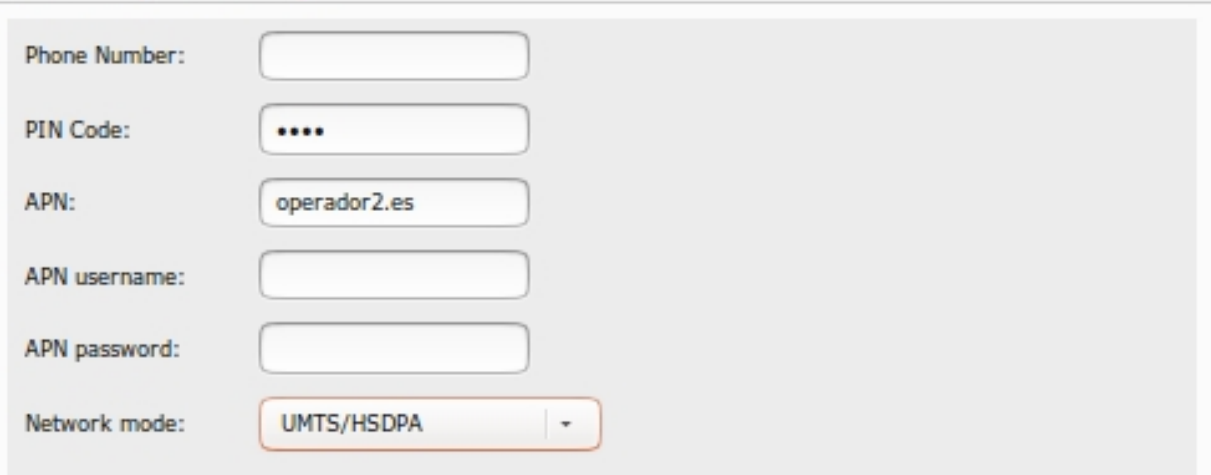

## **SIM Changeover Settings**

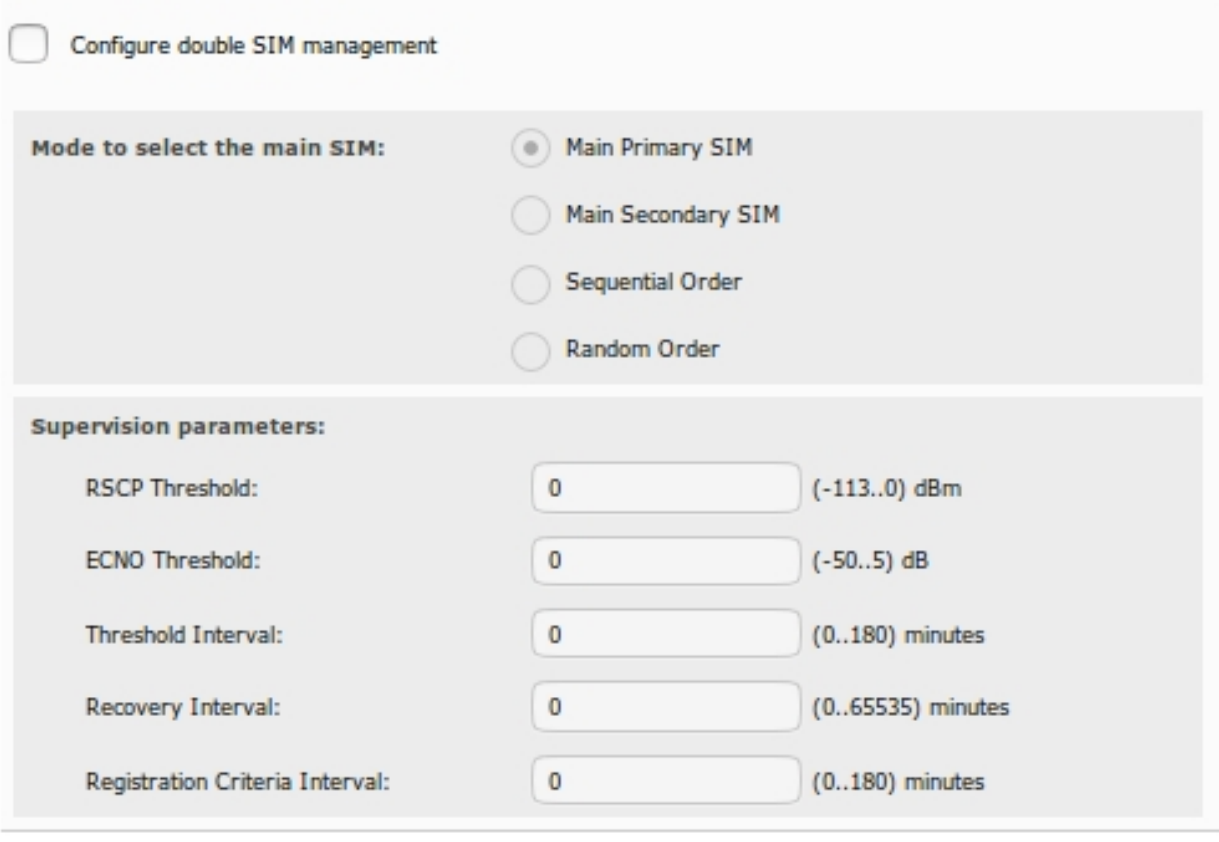

Fig. 65: **Nets – Wireless WAN (Regesta-PLC 1 2G/3G/LTE module).**

# **Note**

The parameters that determine the changeover conditions between the carriers are only displayed on the page when the device is equipped with a single module.

(a) Primary SIM Settings

Configures the connection parameters associated to the SIM1 card. These parameters are as follows:

- Phone Number: Telephone number associated to the SIM card.
- PIN Code: The SIM card's PIN code.

**Apply** 

Cancel

- APN: Access point name used with the SIM card.
- APN username: User name used to access the APN with the SIM card (if there is authentication).
- APN password: Password used to access the APN with the SIM card (if there is authentication).
- Network mode: Radio network technology the internal module must use when selecting this SIM.

#### **Primary SIM Settings**

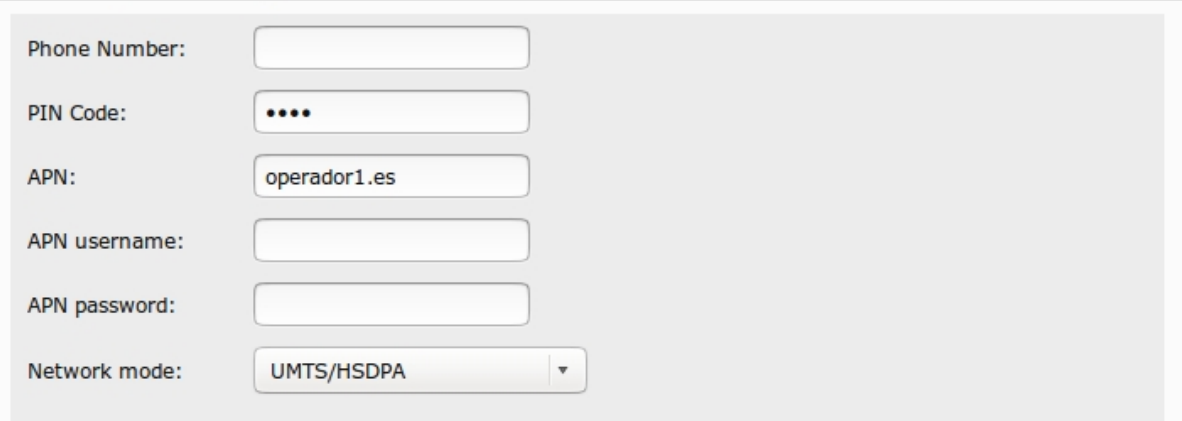

#### Fig. 66: **Wireless WAN – Primary SIM Settings**

When registering a mobile device, some LTE mobile phone carrier networks require that the equipment has a certain APN configured with its authentication parameters. If this APN is not configured correctly, registering may not take place or do so incorrectly (preventing data contexts from establishing). Therefore, when selecting the LTE option (or the automatic mode in a module that supports this technology), the following data can be configured:

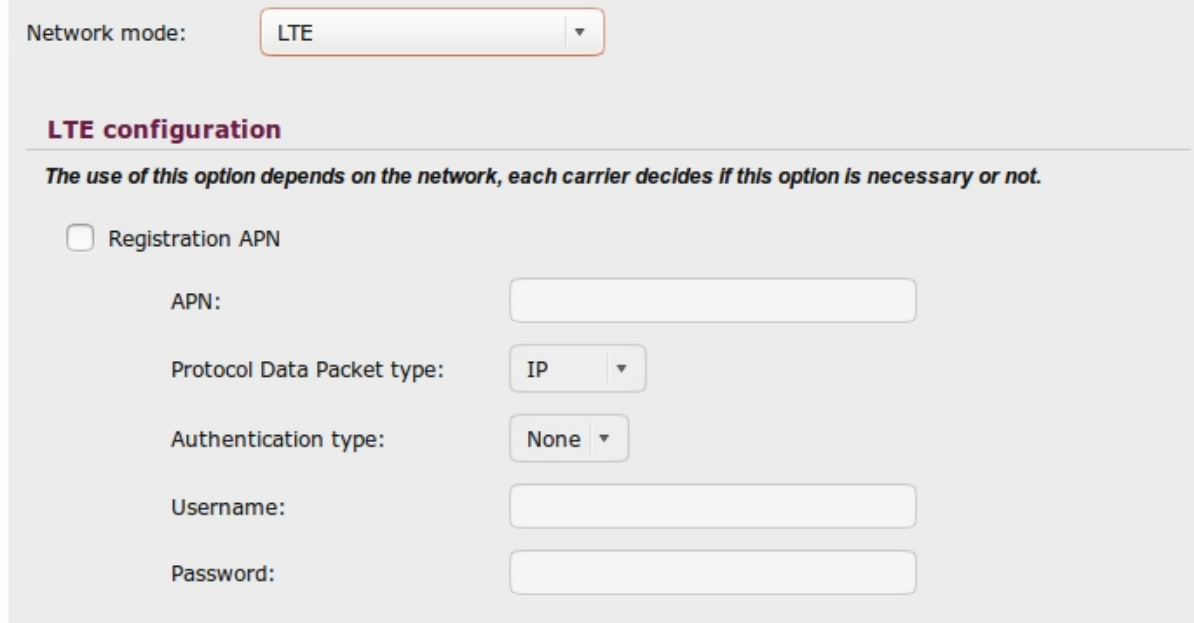

Fig. 67: **Wireless WAN – Primary SIM Settings - LTE.**

(b) Secondary SIM Settings

Configures the connection parameters associated to the SIM2 card, which are the same as those for the SIM1.

# **Secondary SIM Settings**

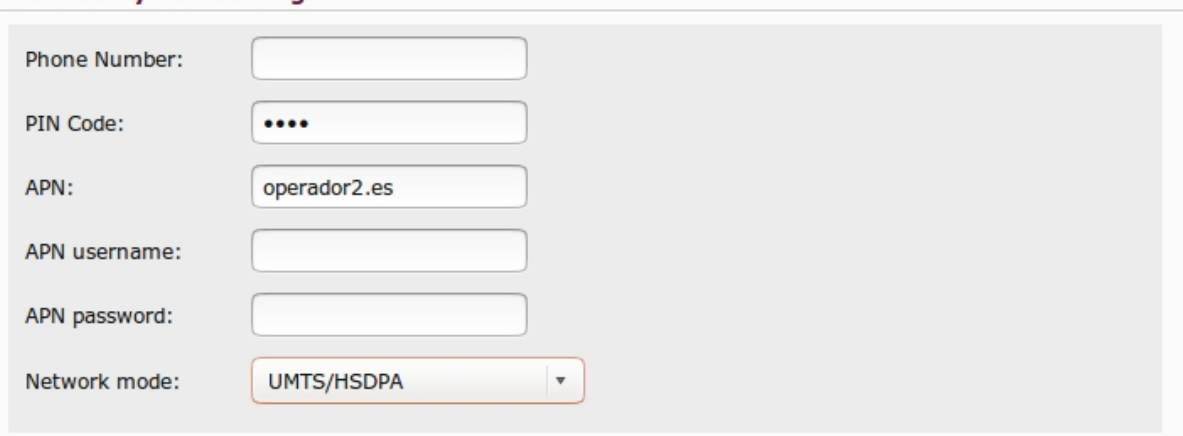

Fig. 68: **Wireless WAN – Secondary SIM Settings.**

(c) SIM Changeover Settings

Defines the parameters that set the conditions for a changeover to the backup carrier and the return to the main carrier.

The configurable parameters for carrier changeover vary depending on whether the device runs in automatic mode or has a 2G, 3G, LTE connection.

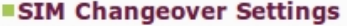

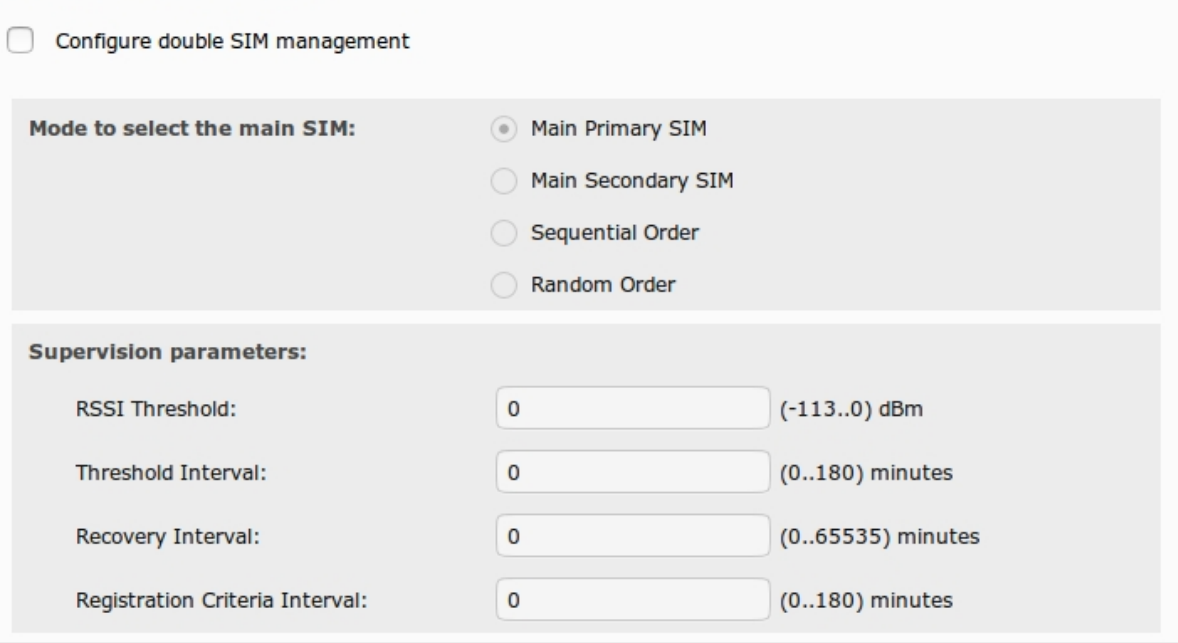

Fig. 69: **Wireless WAN –SIM Changeover Settings over 2G connection.**

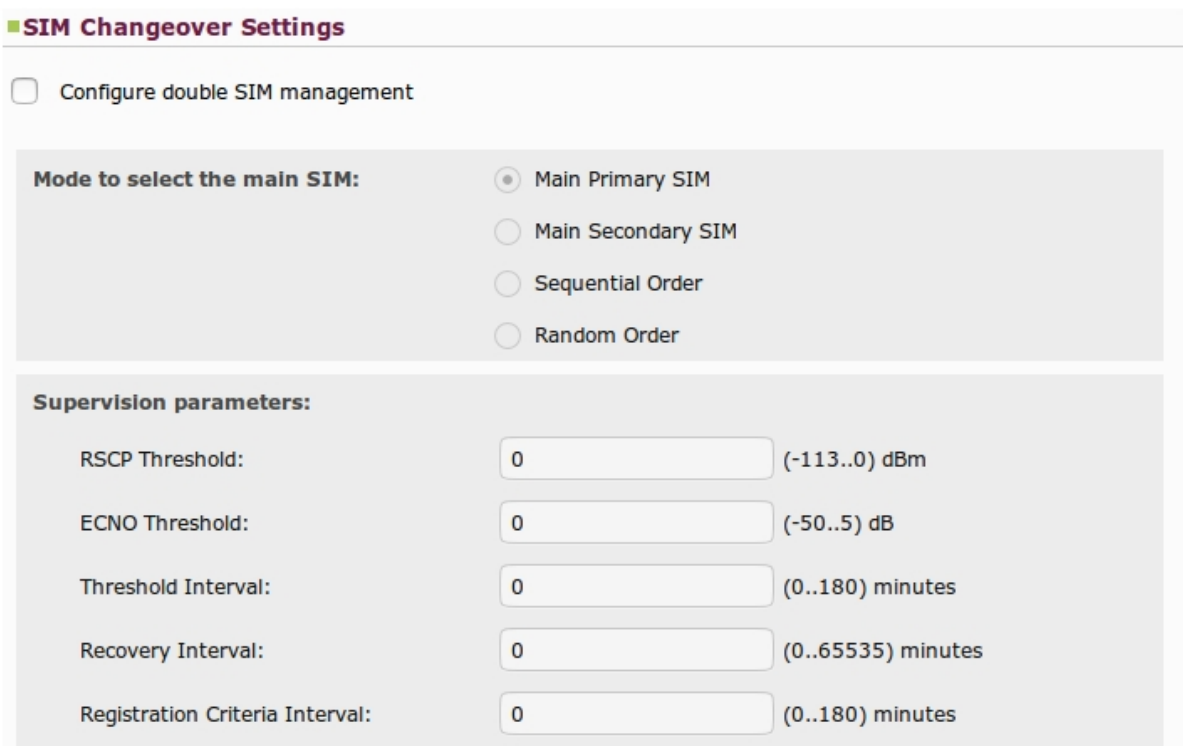

# Fig. 70: **Wireless WAN –SIM Changeover Settings over 3G connection.**

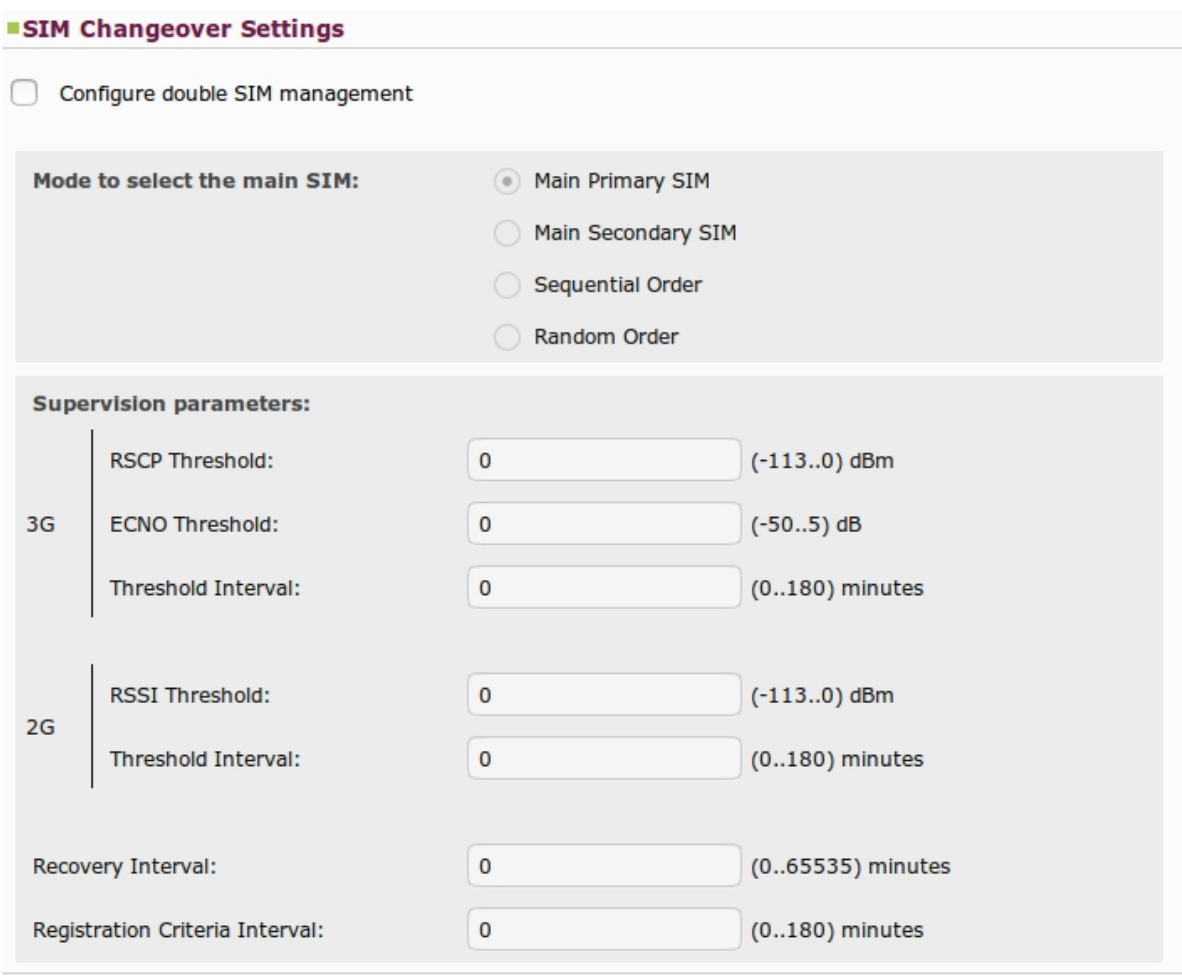

## Fig. 71: **Wireless WAN –SIM Changeover Settings when a SIM is configured over 2G connection and the other over 3G connection.**

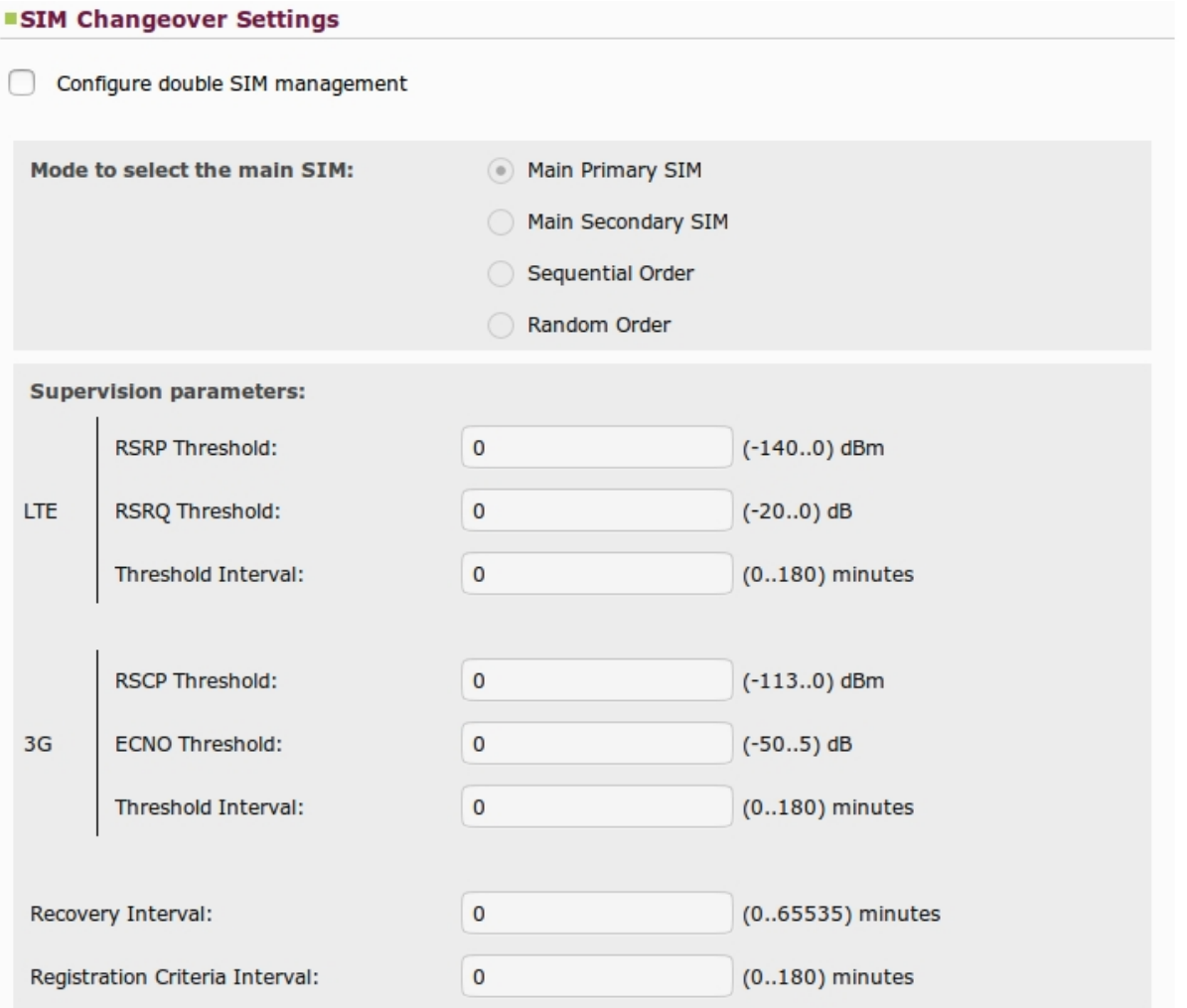

# Fig. 72: **Wireless WAN –SIM Changeover Settings when a SIM is configured over LTE connection and the other over 3G connection.**

• Mode to select the main SIM

Indicates which of the two defined mobile telephone carriers is the main and which the backup. There are four options for this:

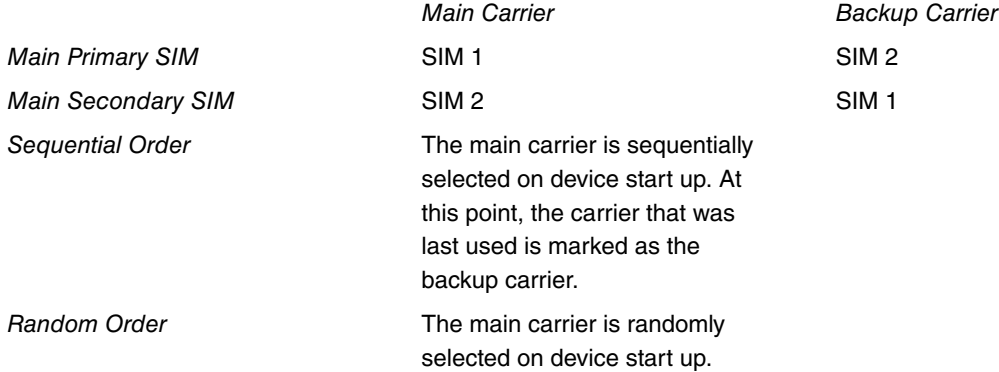

• Supervision Parameters

Configures the different criteria to be checked before switching carriers.

Switch parameters independent of the technology used

Recovery Interval: Specifies the maximum time (in minutes) the backup SIM is used (SIM2 card). After said time, switch to main SIM takes place.

Registration Criteria Interval: Specifies, the maximum time (in minutes) the interface can be unregistered. After said time, switch to the other carrier takes place.

#### Switch parameters with a 2G connection

RSSI Threshold: When the RSSI (Received Signal Strength Indicator) drops below this threshold, in dBm, the backup interval initiates.

Threshold Interval: Backup interval. Specifies the number of minutes with the RSSI below the threshold before changeover to the other carrier takes place.

# Switch parameters with a 3G connection

RSCP Threshold, ECNO Threshold & Threshold Interval: Coverage is provided by RSCP in dBm and by EcNo in dB. When one of these is continuously equal or less than the configured values during a time indicated in minutes in the Threshold Interval field, changeover to another carrier is carried out.

#### Switch parameters with an LTE connection

RSRP Threshold, RSRQ Threshold & Threshold Interval: Coverage is provided by RSRP in dBm and by RSRQ in dB. When one of these is continuously equal or less than the configured values during a time indicated in minutes in the Threshold Interval field, changeover to another carrier is carried out.

# <span id="page-36-0"></span>**2.6.5 DHCP**

This page allows you to configure the device's DHCP server.

# **DHCP Server Configuration**

# **Global DHCP Settings**

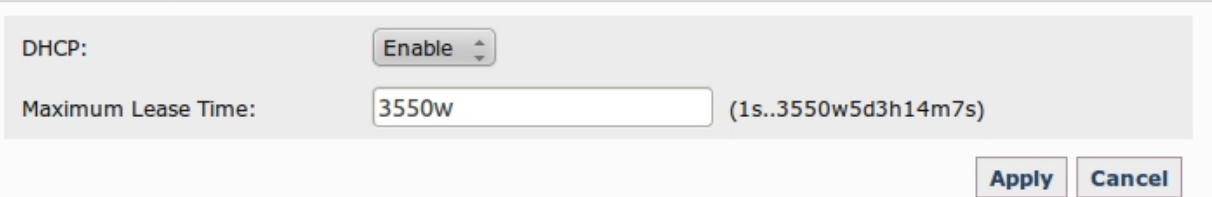

#### **Subnet DHCP Settings**

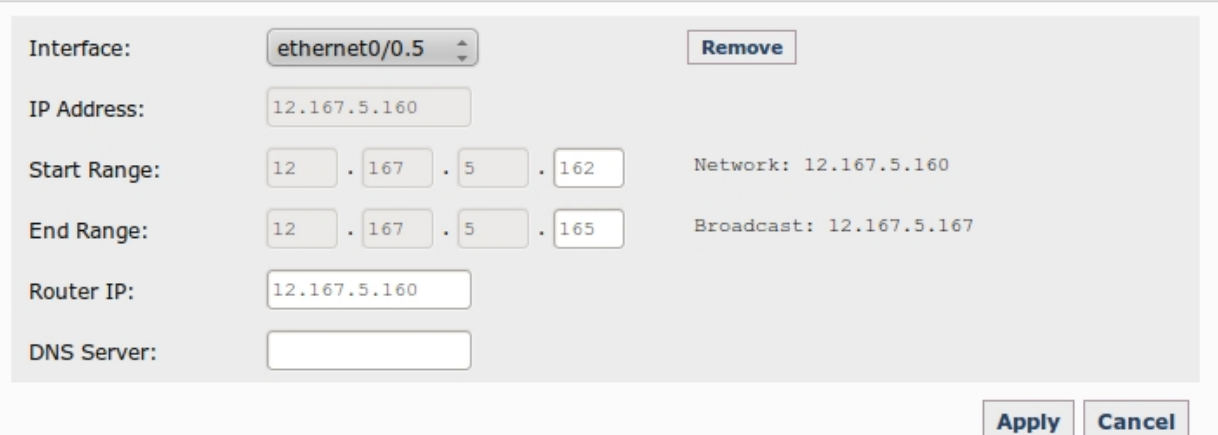

#### **■DHCP - Subnet List**

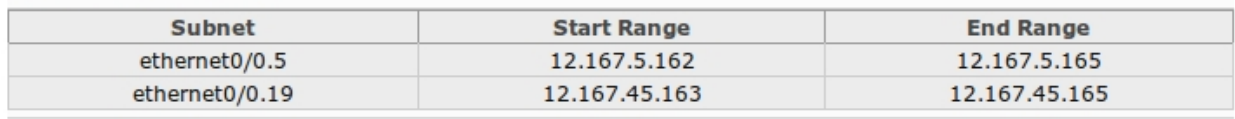

#### Fig. 73: **Nets – DHCP.**

This page is divided into the following sections:

(a) Global DHCP Settings

Defines the general parameters for the DHCP server, such as the option to enable/disable the protocol and to indicate for how long addresses are assigned to the devices.

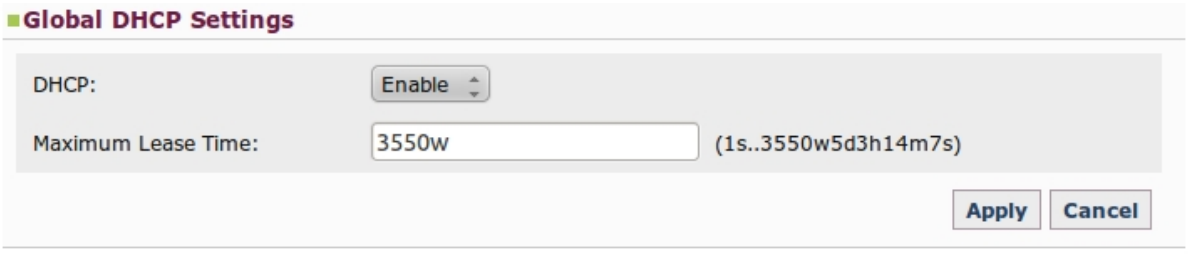

## Fig. 74: **DHCP – Global DHCP Settings.**

(b) Subnet DHCP Settings

You can assign specific configuration options to each Ethernet subinterface defined in the router to define and identify groups of clients. The parameters to configure are as follows:

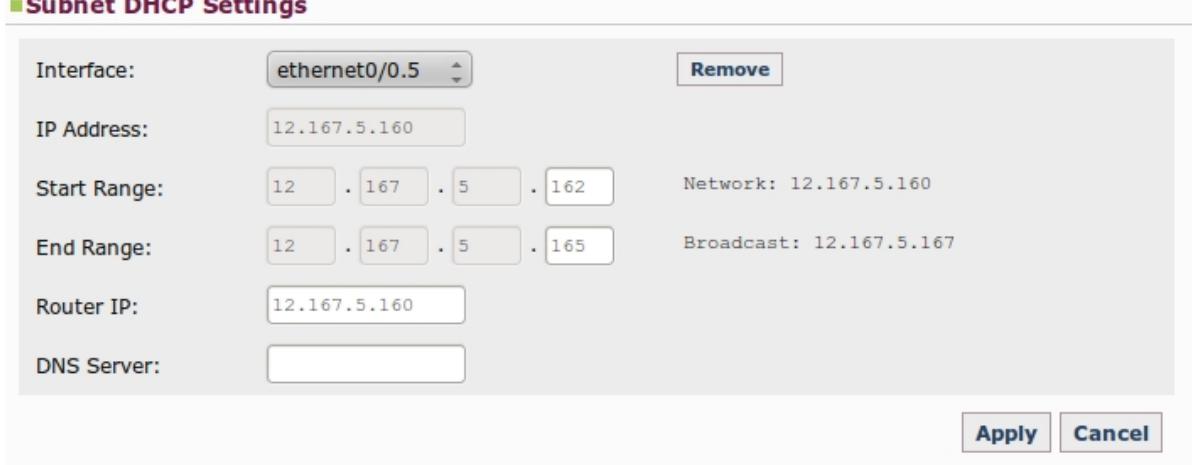

## Fig. 75: **DHCP – Subnet DHCP Settings.**

- Interface: Configured through a pull-down menu where you can select the interface to configure.
- IP Address: Displays the IP address assigned to the selected interface to inform that it cannot form part of the addresses interval assigned to DHCP clients.
- Start Range: Indicates the initial host number to assign (the lowest) in the subnet. To do this, the address of the selected subnet is indicated.
- End Range: Indicates the final host number to assign (the highest) in the subnet. You are told which one is the broadcast address.
- Router IP: You can specify the default Gateway the client will have.
- DNS Server: Allows you to specify an available DNS for the client. This parameter is optional.

To store the configuration established for the Ethernet subinterface, click on Apply. To cancel the changes you have made and recover the information the device has, click on Cancel.

(c) DHCP – Subnet List

**BDHCD - Subnet List** 

This section displays information on all the subnets that have been configured in the device's DHCP server.

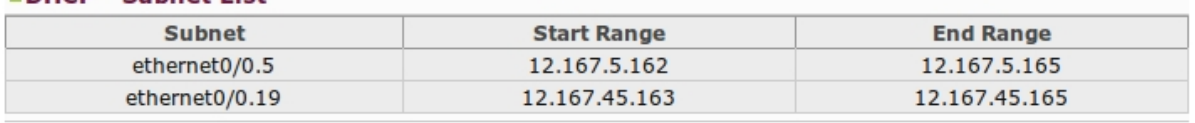

Fig. 76: **DHCP – DHCP Subnet List.**

# <span id="page-38-0"></span>**2.6.6 Routes**

The first section on this page allows a user to install default routes in the device through active tunnels or ppp/direct-ip connections (in Regesta-PLC, this is usually direct-ip). The second section displays the RIP protocol configuration environment.

# **Routes Configuration**

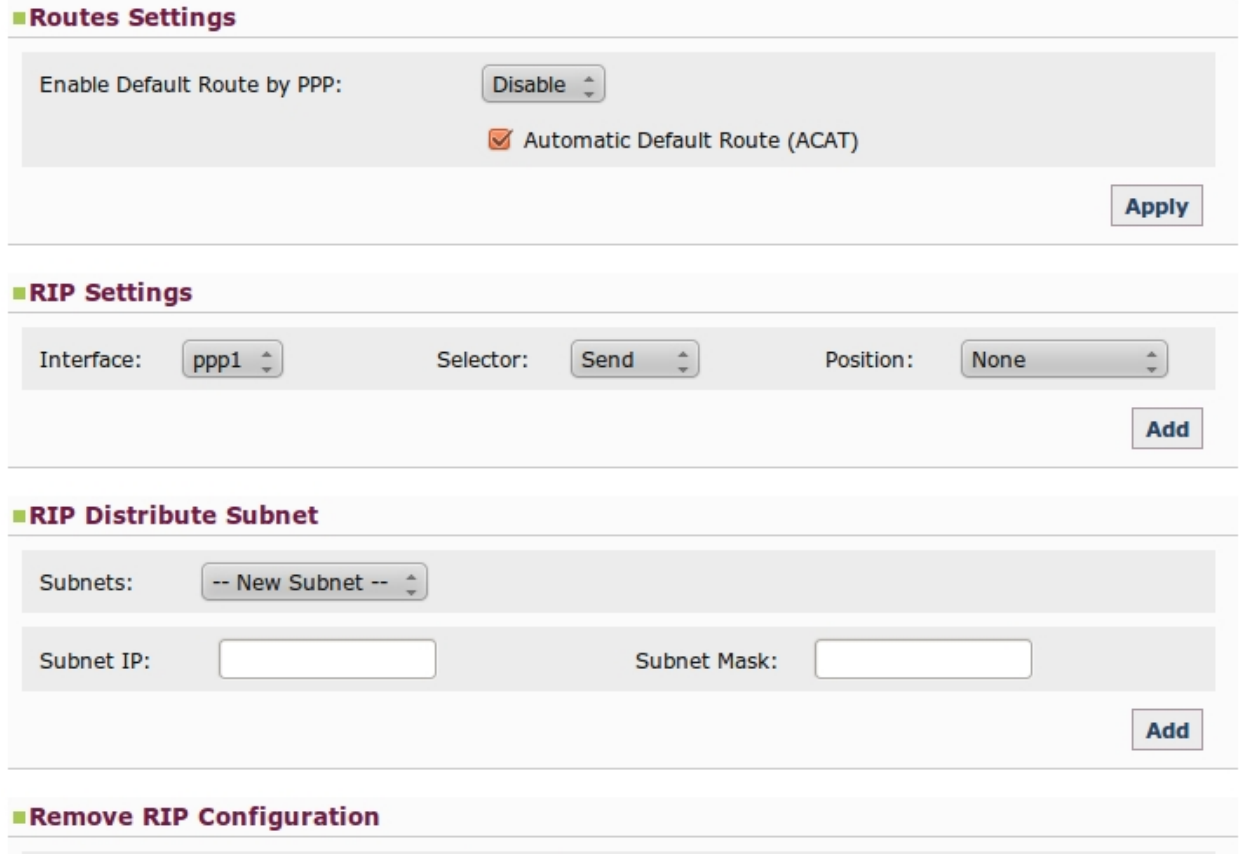

Remove RIP Configuration Remove

# **RIP Configuration Interfaces**

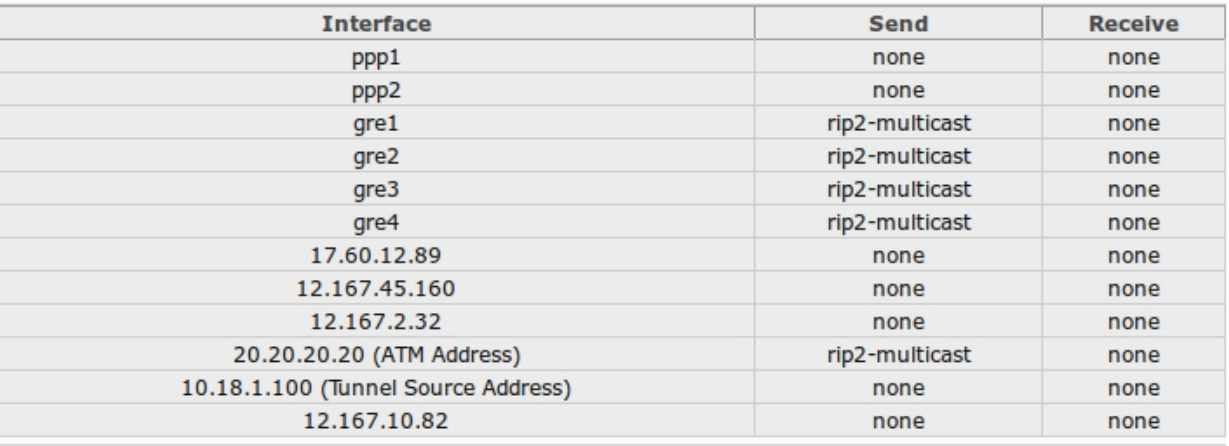

# **RIP Configuration Distributed Subnets**

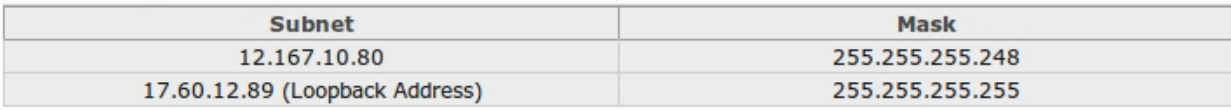

#### Fig. 77: **Nets – Routes.**

(a) Route Settings

Here you can decide whether to install default routes in the device through tunnels when these are active (by selecting the Disable option and checking the checkbox) or explicitly add a default router through the ppp/direct-ip connections (by selecting the Enable option).

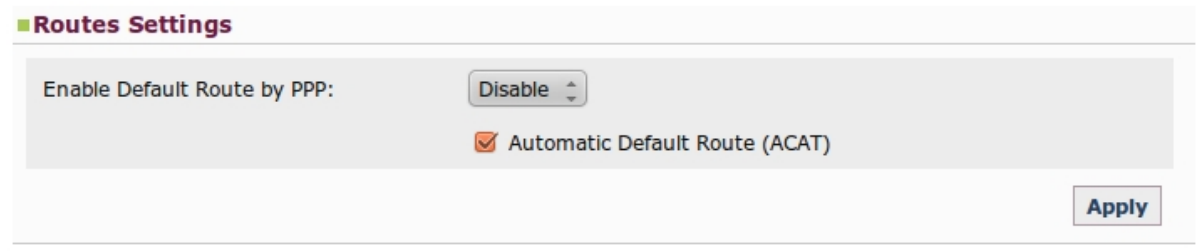

## Fig. 78: **Routes – Routes Settings.**

(b) RIP Settings

Allows you to define what type of RIP packets can be sent and what type can be received for each PPP/DIR-ECT-IP interface, or disable the RIP send and/or listen in this interface through the none option. To do this, use the Apply button each time you configure or modify data for an interface.

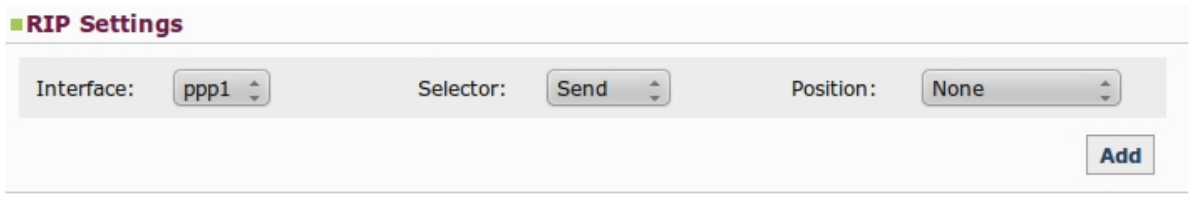

Fig. 79: **Routes – RIP Settings.**

- Interface: Configured through a pull-down menu where you can select the interface you want to configure.
- Selector: Here you can select the type of compatibility you wish to configure for the selected interface: Send or Reception.
- Position: Depending on the option selected in the Selector field, we can view one set of options or another:
	- Send Selector:
		- None: Disables RIP packet sending in the interface.
		- RIP-2 Multicast: Version 2 RIP packets are sent using multicast.
	- Reception Selector:
		- None: Disables RIP listening in the interface.
		- RIP-2 Multicast: Only accepts version 2 RIP packets.
- (c) RIP Distribute Subnet

The different subnets going to be broadcast by RIP are defined in this section.

• Adding and configuring a subnet

To add a new subnet, select the "New Subnet" option from the pull down menu, indicate an IP address and subnet mask and click on Add.

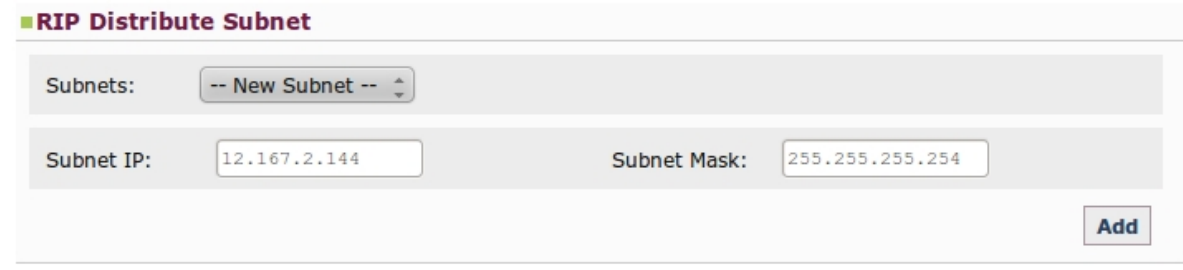

Fig. 80: **Routes – RIP Distribute Subnet – Adding a subnet.**

• Removing a subnet

To remove a subnet, select it from the pull-down menu and click on Remove.

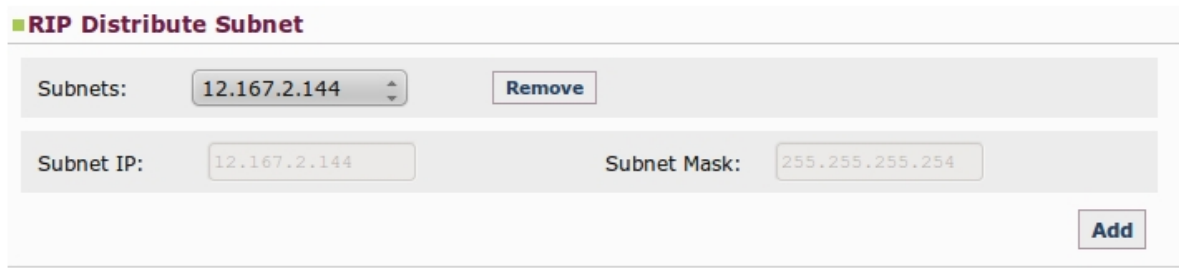

## Fig. 81: **Routes – RIP Distribute Subnet – Removing a subnet.**

(d) Remove RIP Configuration

Lets you remove the configuration defined by RIP that the application automatically generates as you specify the data. To execute this, click on Remove and subsequently confirm this action.

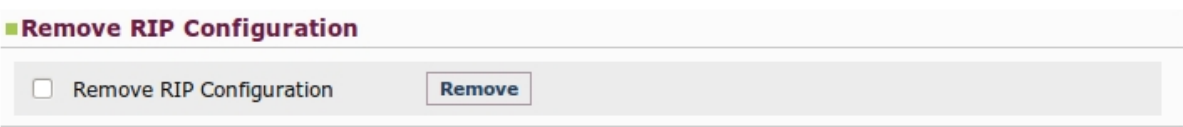

Fig. 82: **Routes – Remove RIP Configuration.**

**ERTP Configuration Interfaces** 

(e) RIP Configuration

To simplify user tasks, two lists are displayed (at the bottom of the page) with the sending and reception parameters to be used in the interfaces and subinterfaces advertised by RIP within the tunnels.

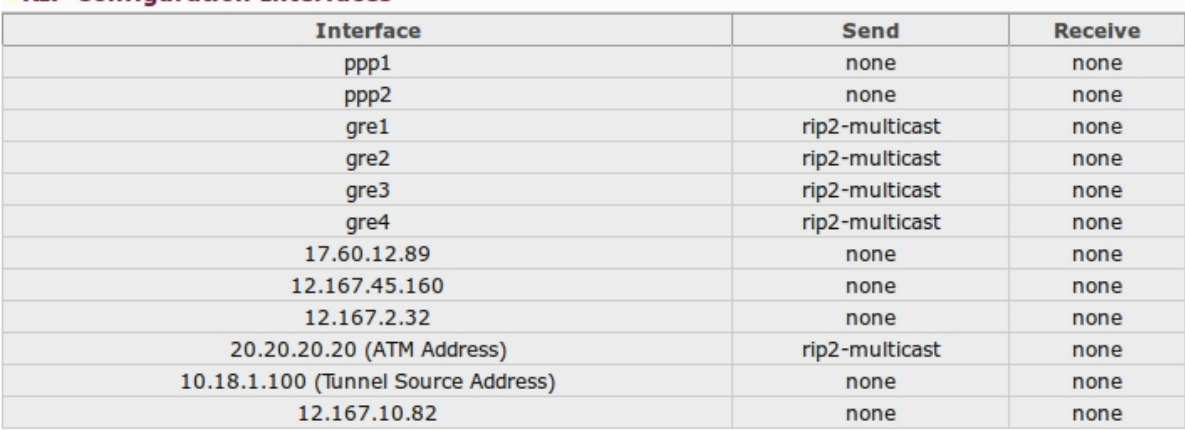

# **RIP Configuration Distributed Subnets**

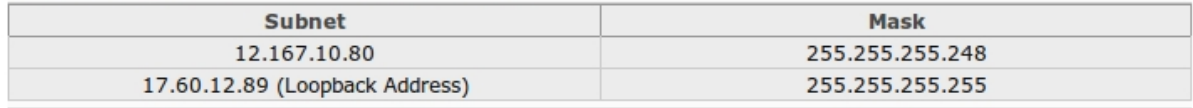

<span id="page-40-0"></span>Fig. 83: **Routes –RIP Configuration.**

# **2.6.7 PRIME**

You may only access this Nets menu option when using the REGESTA-PLC model. It allows the user to configure parameters relative to the PLC/PRIME interface.

The configurable parameters on this page are as follows:

- PRIME Settings: In this section, the local IP and the local port assigned to the interface can be configured.
- PLC Signal Settings: Enables/disables the PLC signal.
- Topology Info Settings: Allows you to configure parameters relative to topology file management. Said file contains

the system topology information (Service Nodes registered in the Base Node) and the configurable features here are:

- (a) Enable or disable the generation and FTP sending of topology files.
- (b) Timeout Adjustment. This is the period of file updating (time between save and save).
- (c) Specify the file name and the path where it is stored.
- (d) IP address and port number of the FTP server.
- (e) FTP user and password.

# **PRIME Interface Configuration**

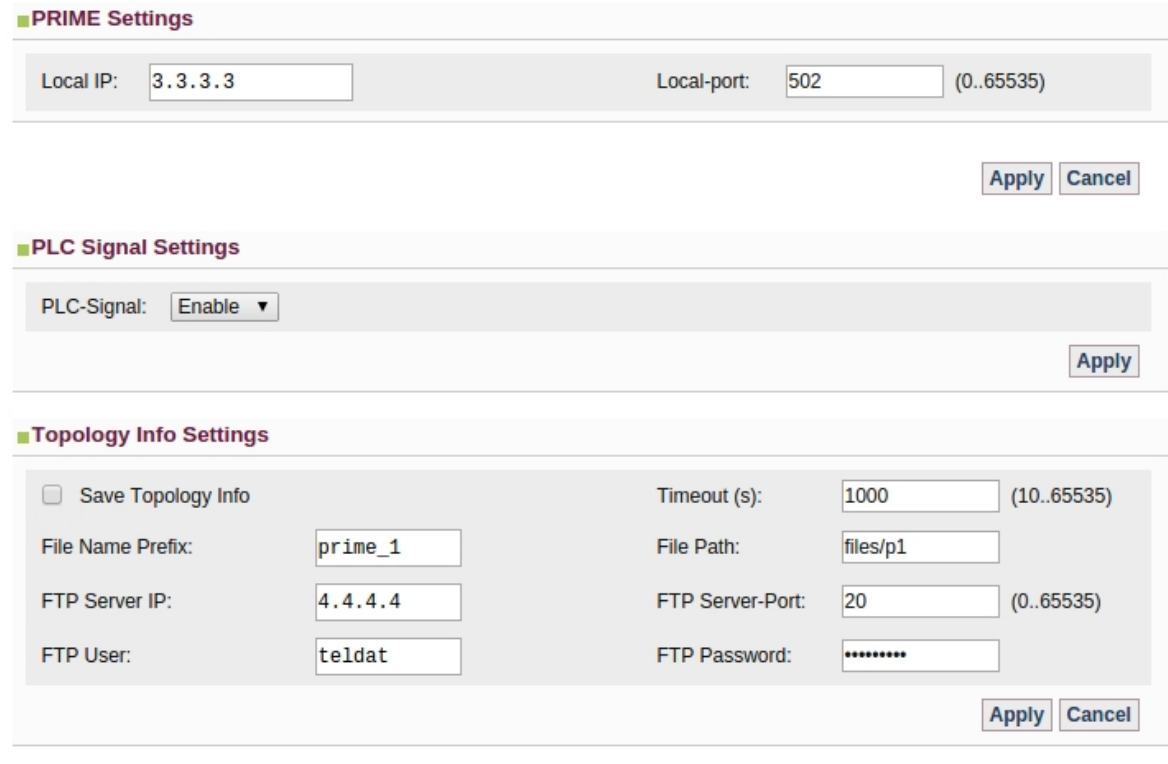

Fig. 84: **Nets - PRIME.**

# <span id="page-42-0"></span>**Chapter 3 Configuration Recommendations**

### • Keepalive mechanism in the tunnels

The keepalive mechanism determines the time (T) the device takes to detect a drop in a tunnel. Its value is determined by the Keepalive Period Reachable, Keepalive Period Unreachable and Keepalive Stability Threshold parameters in the following way:

T = Keepalive Period Reachable + (Keepalive Period Unreachable \* (Keepalive Stability Threshold - 1))

# **Dynamic Multipoint Virtual Private Network Configuration**

#### **Global Tunnel Settings**

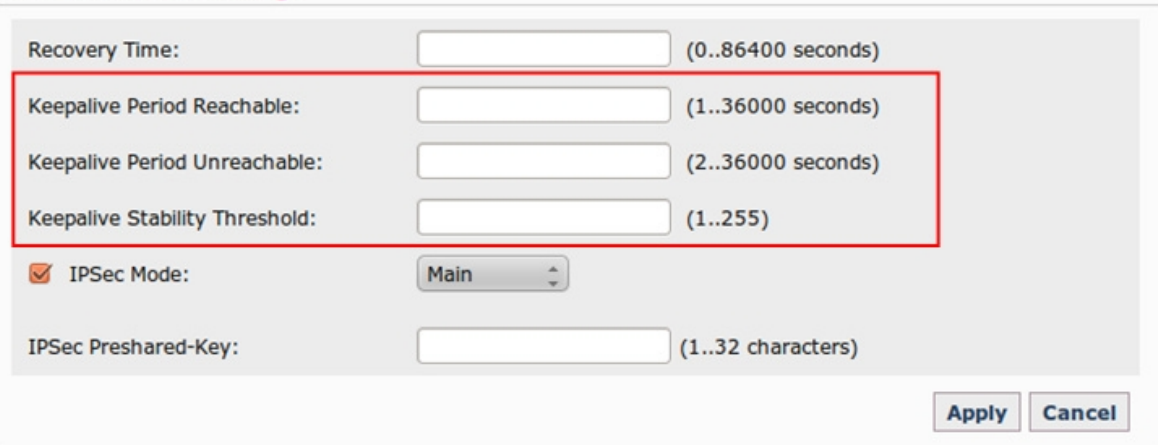

#### Fig. 85: **DMVPN – Global Tunnel Settings.**

To determine what values you should select, keep the following in mind:

#### - Short T Values

Advantages:

(a) They allow for a drop in tunnel connectivity to be detected rapidly, thereby reducing the time the device remains inaccessible.

#### Drawhacks<sup>.</sup>

- (a) The traffic generated by this mechanism isn't application traffic. Therefore, the lower the frequency these packets are sent at, the more traffic is generated. Thus, the communication performance is lower.
- (b) In low speed channels, if a traffic peak is produced, there is a high possibility keepalive packets won't arrive in time and trigger a tunnel drop.
- (c) They increase the possibility of tunnels being dropped due to small instabilities.

#### - Long T Values

#### Advantages:

- (a) They reduce the traffic this mechanism generates and, consequently, increase communication performance.
- (b) Traffic peaks and small connection instabilities do not affect tunnel maintenance.

#### Drawbacks:

(a) The device remains inaccessible for a longer period, as it takes longer to detect a drop in the tunnel.

In view of the foregoing, we recommend that this mechanism is configured with the following values. This way, a drop in a tunnel will be detected in (approximately) 60 seconds:

Keepalive Period Reachable = 10 seconds between each keepalive transmission. Keepalive Period Unreachable = 30 seconds between keepalive transmission in an unreachable state. Keepalive Stability Threshold = 3 polling packets in an unreachable state to consider that the tunnel is down. In high speed channels like HSDPA, you can reduce the Keepalive Period Unreachable parameter without triggering false tunnel drops due to peaks of traffic. However, remember the device can dynamically change the type of cellular network it is connected to at any point.

• Parameters for carrier changeover

In a WWAN technology scenario with dual SIM, the switch process from one carrier to another requires a period of time that you must bear in mind when configuring the supervision criteria. Below, we have laid out some guidelines to better configure the parameters:

Registration Criteria Interval: A too low value will mean the device does not have enough time to connect to either of the two carriers, triggering continuous switching. To avoid this, we suggest you assign a time of more than 2 minutes.

Recovery Interval: This value must be greater than that indicated in the previous parameter so that the device has enough time to establish connection with the main carrier before changing over.

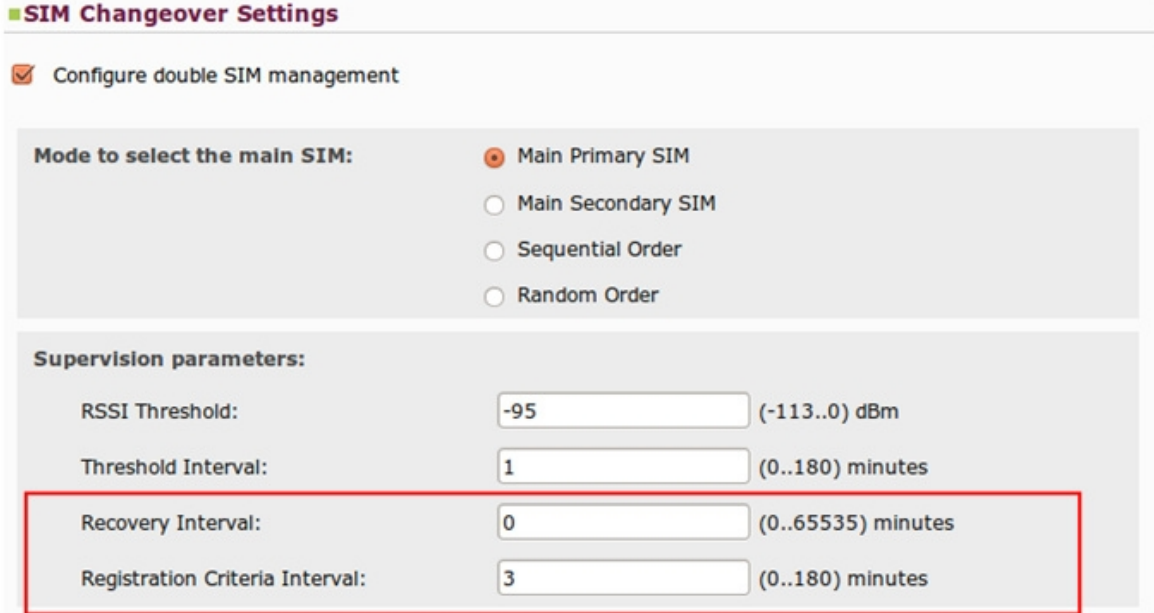

Fig. 86: **Wireless WAN –SIM Changeover Settings.**